# VistaScan Mini View 2.0 XPS07.2D...

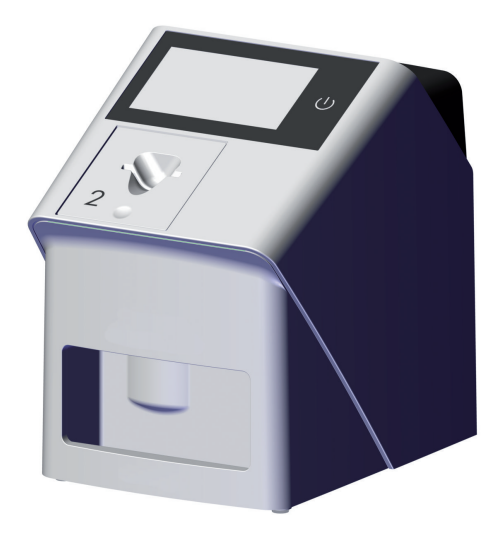

CS Návod k montáži a použití

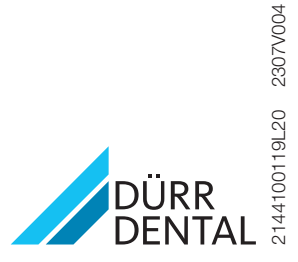

Aktuální verze montážního návodu a návodu k použití je dostupná v Download-Center:

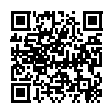

<https://qr.duerrdental.com/2144100119>

# Obsah

## Důležité informace

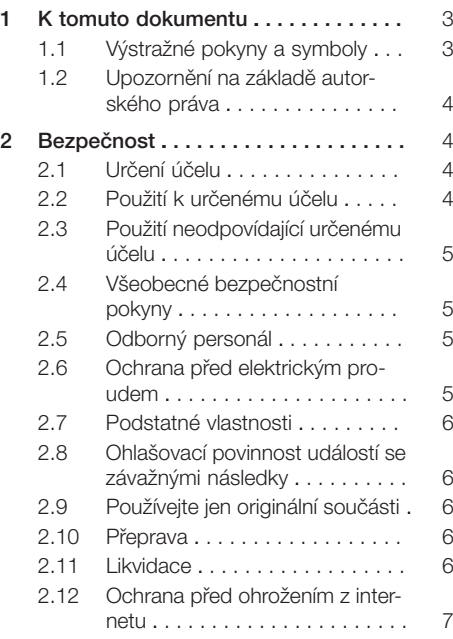

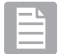

## Popis výrobku

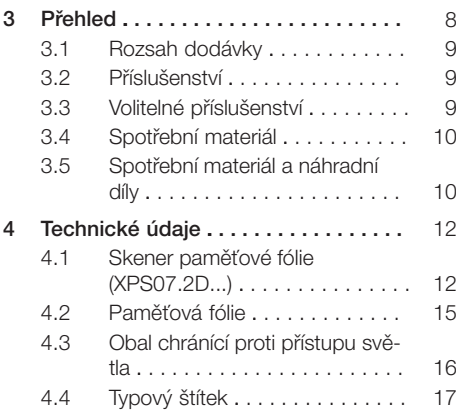

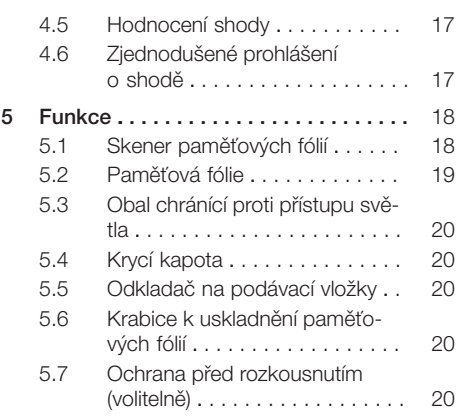

## Montáž

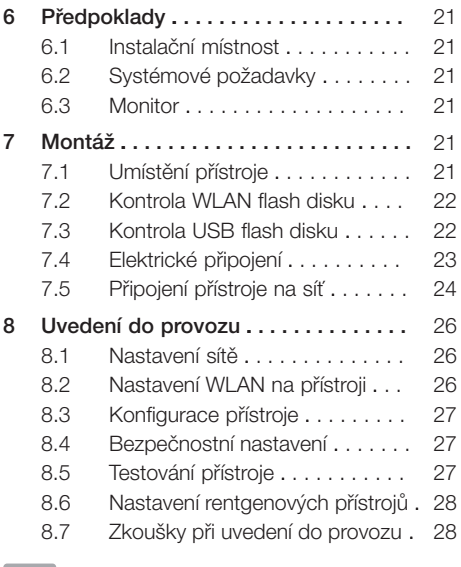

# Použití

## [9](#page-31-0) [Obsluha dotykové obrazovky . . . . . .](#page-31-0) [30](#page-31-0)

[9.1](#page-31-0) [Dotazování na hlášení na doty](#page-31-0)[kové obrazovce . . . . . . . . . . . . .](#page-31-0) [30](#page-31-0)

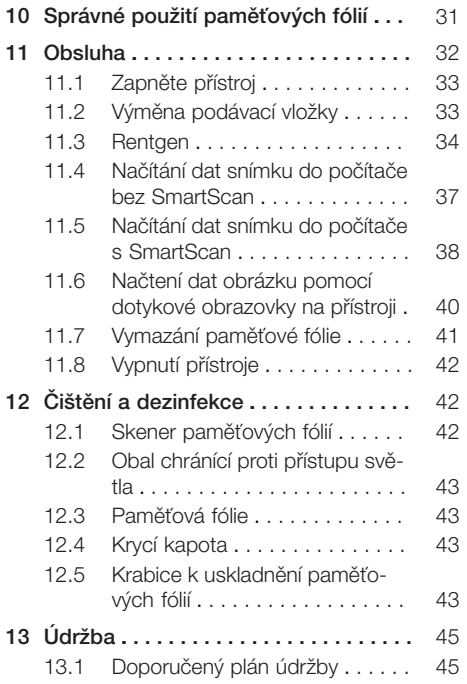

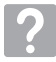

## Řešení problémů

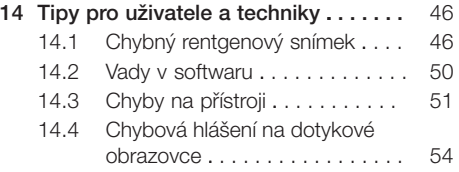

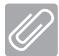

## Příloha

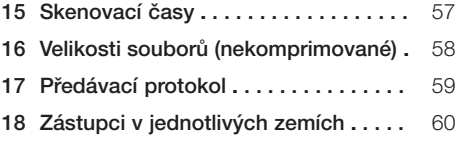

## <span id="page-4-0"></span>Důležité informace

## 1 K tomuto dokumentu

Tento návod k montáži a použití je součástí zařízení.

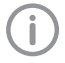

Při nedodržení návodů a pokynů uvedených v tomto Návodu k montáži a použití nepřebírá Dürr Dental žádnou záruku nebo ručení za bezpečný provoz a bezpečnou funkci přístroje.

Originálním návodem je návod k montáži a použití v německém jazyce. Všechny ostatní jazyky jsou překlady originálního návodu.

Tento návod k použití platí pro:

VistaScan Mini View 2.0 (XPS07.2D1) REF: 2144100800 VistaScan Mini View 2.0 (XPS07.2D2) REF: 2144100805

## 1.1 Výstražné pokyny a symboly

#### Výstražné pokyny

Výstražné pokyny v tomto dokumentu upozorňují na možné ohrožení osob a na možnost vzniku věcných škod.

Jsou označené následujícími výstražnými pokyny:

Všeobecný výstražný symbol

Tyto výstražné pokyny jsou vytvořeny následovně:

## SIGNÁLNÍ SLOVO!

#### Popis druhu a zdroje nebezpečí

Jsou zde uvedeny možné následky nerespektování výstražných upozornění

❯ Dodržujte tato opatření za účelem zabránění nebezpečí.

Pomocí signálního slova rozlišujeme čtyři stupně výstražných pokynů:

– NEBEZPEČÍ

Bezprostřední nebezpečí těžkých úrazů nebo smrti

- VAROVÁNÍ Možné nebezpečí těžkých úrazů nebo smrti
- UPOZORNĚNÍ Nebezpečí lehkých úrazů
- POZOR Nebezpečí rozsáhlých věcných škod

Další symboly

V dokumentu a na přístroji nebo v přístroji se používají tyto symboly:

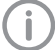

Upozornění, např. zvláštní údaje ohledně hospodárného použití přístroje.

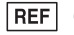

Objednávka č.

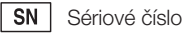

Výrobek používaný v lékařství

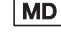

**LOT** Označení šarže

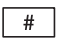

číslo modelu

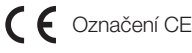

UK Značka shodnosti pro Spojené království CO Velké Británie a Severního Irska

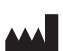

Výrobce

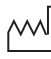

Datum výroby

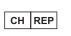

**FEF Švýcarský zplnomocněnec** 

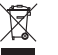

Likvidujte řádně dle směrnice EU 2012/19/EU (OEEZ).

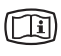

Respektujte elektronickou průvodní dokumentaci.

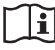

Dodržujte pokyny v návodu k použití.

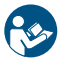

Dodržujte návod k použití.

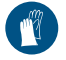

Používejte ochranu rukou.

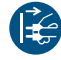

Přístroj odpojte od napětí.

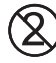

Nepoužívejte znovu

<span id="page-5-0"></span>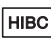

Health Industry Bar Code (HIBC)

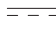

Steinosměrný proud

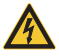

Varování před nebezpečným elektrickým napětím

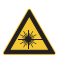

Varování před laserovými paprsky

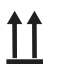

Skladujte a přepravujte nahoře / ve svislé poloze

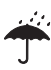

Uschovávejte na suchém místě

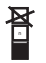

Omezení stohování

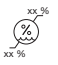

Spodní a horní omezení vlhkosti vzduchu

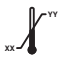

Spodní a horní omezení teploty

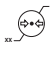

Spodní a horní omezení atmosférického tlaku

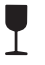

Křehké, manipulujte opatrně

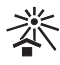

Uschovávejte chráněné před slunečním světlem

## 1.2 Upozornění na základě autorského práva

Všechny uvedené postupy, zapojení, názvy, programy software a přístroje jsou chráněny autorským právem.

Pořízení kopie návodu k montáži a použití, i jeho částí, je povoleno pouze s písemným souhlasem firmy Dürr Dental.

## 2 Bezpečnost

Dürr Dental vyvinul a zkonstruoval tento přístroj tak, že nebezpečí jsou dalekosáhle vyloučena, pokud se přístroj používá v souladu s určeným účelem.

Přesto existují následující zbytková rizika:

- Ohrožení osob v důsledku nesprávného použití / zneužití
- Ohrožení osob mechanickými vlivy
- Ohrožení osob vlivem elektrického napětí
- Ohrožení osob vlivem záření
- Ohrožení osob v důsledku požáru
- Ohrožení osob tepelným působením na pokožku
- Ohrožení osob v důsledku nedostatečné hygieny, např. nebezpečí infekce

## 2.1 Určení účelu

### VistaScan Mini View 2.0 - XPS07.2D...

Přístroj je určen výlučně pro snímání a zpracovávání obrazových dat z paměťové fólie v dentálním prostředí.

## Obal chránící proti přístupu světla

Obal chránící proti přístupu světla má následující úkoly:

- - chránit paměťovou fólii před světlem a tím před nechtěným smazáním
- chránit před kžížovou kontaminací

## 2.2 Použití k určenému účelu

### VistaScan Mini View 2.0 - XPS07.2D...

Pro provoz přístroje se smí používat pouze příslušenství a volitelné výrobky vyráběné nebo schválené společností Dürr Dental.

K čištění a dezinfekci přístroje používejte pouze dezinfekční a čisticí prostředky uvedené nebo schválené výrobcem.

### Obal chránící proti přístupu světla

Obal chránící proti přístupu světla je zbožím na jedno použití.

Obal chránící proti přístupu světla je určený výlučně k používání se skenerem paměťových fólií resp. s paměťovými fóliemi vyrobenými společností Dürr Dental nebo schválenými společností Dürr Dental.

## <span id="page-6-0"></span>2.3 Použití neodpovídající určenému účelu

#### VistaScan Mini View 2.0 - XPS07.2D...

Jiné použití nebo použití přesahující stanovený rámec se považuje za použití v rozporu s určeným účelem. Za škody plynoucí z takového použití výrobce neručí. Riziko nese pouze uživatel. Přístroj není vhodný k trvalému monitorování pacientů.

Tento přístroj se nesmí provozovat v operačních sálech nebo podobných prostorech, kde může vzniknout nebezpečí vznícení hořlavých směsí. Na dotykové obrazovce se nyní zobrazí přehled, který poskytne první dojem rentgenového snímku. Pro posouzení nálezu je nutné si rentgenový snímek prohlédnout na monitoru pro nález. Náhled rentgenového snímku zobrazený na dotykové obrazovce není vhodný pro posouzení nálezu.

#### Obaly chránící proti přístupu světla

Jiné použití nebo použití přesahující stanovený rámec se považuje za použití v rozporu s určeným účelem. Za škody plynoucí z takového použití výrobce neručí. Riziko nese pouze uživatel. Zejména:

– Vícenásobné použití tohoto příslušenství a příprava na opětovné použití v rozporu s údaji výrobce.

Použití příslušenství v kombinaci s jinými skenery paměťových fólií nebo paměťovými fóliemi, které nebyly vyrobeny nebo schváleny společností Dürr Dental.

## 2.4 Všeobecné bezpečnostní pokyny

- ❯ Při provozu tohoto přístroje dodržujte směrnice, zákony, vyhlášky a předpisy, které platí v místě jeho použití.
- ❯ Před každým použitím zkontrolujte funkci a stav přístroje.
- ❯ Přístroj nepřestavujte a ani na něm neprovádějte změny.
- ❯ Dodržujte Návod k montáži a použití.
- ❯ Návod k montáži a použití mějte u přístroje vždy přístupný pro uživatele.

## 2.5 Odborný personál

#### Obsluha

Osoby, které obsluhují tento přístroj, musí na základě svého vzdělání a znalostí zabezpečit bezpečnou a správnou manipulaci s ním.

❯ Každému uživateli je nutné dát návod nebo ho nechat zasvětit do toho, jak se přístroj obsluhuje.

#### Montáž a oprava

❯ Montáž, nová nastavení, změny, rozšíření a opravu nechte provést Dürr Dental nebo místem, které k tomu bylo Dürr Dental pověřeno.

### 2.6 Ochrana před elektrickým proudem

- ❯ Při práci na přístroji dodržujte příslušné bezpečnostní předpisy pro elektrotechnická zařízení.
- ❯ Nikdy se nedotýkejte současně pacienta a volných konektorů nebo kovových dílů přístroje.
- ❯ Poškozené vedení a zástrčky ihned vyměňte.

#### Dodržujte EMC pro výrobky používané v lékařství

- ❯ Přístroj je určený k provozu v profesionálních zdravotnických zařízeních (podle normy IEC 60601-1-2). Pokud se přístroj bude používat v jiném prostředí, dejte pozor na možné vlivy na elektromagnetickou kompatibilitu.
- ❯ Přístroj neprovozujte v blízkosti VF chirurgických přístrojů a MRT přístrojů.
- ❯ Mezi přístrojem a jinými elektronickými přístroji udržujte minimální vzdálenost 30 cm.
- ❯ Vezměte na vědomí, že délky kabelů a prodlužovačky kabelů ovlivňují elektromagnetickou kompatibilitu.
- ❯ Nejsou nezbytná žádná servisní opatření k udržení bezpečnosti dané elektromagnetickou kompatibilitou.

#### <span id="page-7-0"></span>OZNÁMENÍ!

#### Negativní vlivy na elektromagnetickou kompatibilitu způsobené neschváleným příslušenstvím

- ❯ Používejte pouze příslušenství, které uvedl nebo odsouhlasil Dürr Dental.
- ❯ Použití jiného příslušenství může vést ke zvýšenému vyzařování elektromagnetických rušivých emisí nebo ke snížení elektromagnetické odolnosti přístroje proti rušení, a tím i k nesprávnému způsobu provozu.

### OZNÁMENÍ!

Chybný způsob provozu kvůli používání bezprostředně vedle jiných přístrojů nebo s jinými přístroji umístěnými na sobě

- ❯ Přístroj neumísťujte bezprostředně spolu s ostatními přístroji pohromadě.
- ❯ Pokud tomu nelze zabránit, pak přístroj spolu s okolními přístroji sledujte a kontrolujte s ohledem na správný provoz.

#### OZNÁMENÍ!

Zhoršení výkonnostních charakteristik v důsledku nedostatečného odstupu mezi přístrojem a přenosnými VF komunikačními přístroji

❯ Dodržujte minimálně 30cm odstup mezi přístrojem (včetně komponent a vedení přístroje) a přenosnými VF komunikačními přístroji (rádiovými přístroji) (včetně příslušenství jako např. anténních kabelů a externích antén).

### 2.7 Podstatné vlastnosti

Zařízení VistaScan Mini View 2.0 nemá žádné speciální výkonové vlastnosti podle IEC 60601-1 (EN 60601-1) kapitola 4.3.

Zařízení je v souladu s nároky IEC 60601-1. Přístroj odpovídá požadavkům podle normy IEC 60601-1-2:2014.

## 2.8 Ohlašovací povinnost událostí se závažnými následky

Uživatel a pacient jsou povinni všechny události se závažnými následky, které by nastaly v souvislosti s produktem, ohlašovat výrobci a příslušnému úřadu v členském státě, v němž příslušný uživatel nebo pacient pobývá.

### 2.9 Používejte jen originální součásti

- ❯ Používejte pouze příslušenství a volitelné vybavení uvedené nebo schválené společností Dürr Dental.
- ❯ Používejte pouze originální spotřební materiál a originální náhradní součásti.
	- Dürr Dental nepřebírá ručení za škody, které byly způsobeny použitím neschváleného příslušenství, volitelného vybavení a jiných součástí podléhajících opotřebení a náhradních dílů než originálních. Použitím neschváleného příslušenství, volitelného vybavení a jiných součástí podléhajících opotřebení a náhradních dílů (např. síťový kabel) než originálních může být negativně ovlivněna elektrická bezpečnost a elektromagnetická kompatibilita.

## 2.10 Přeprava

Originální obal skýtá optimální ochranu přístroje během přepravy.

V případě potřeby lze originální obal pro přístroj objednat u Dürr Dental.

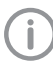

Dürr Dental nepřebírá ručení za škody vzniklé během přepravy kvůli vadnému obalu ani během záruční doby.

- ❯ Přístroj přepravujte pouze v originálním obalu.
- ❯ Obal udržujte mimo dosah dětí.
- ❯ Nevystavujte přístroj silným otřesům.

#### 2.11 Likvidace

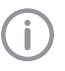

Přehled kódů odpadu výrobků společnosti Dürr Dental najdete v oblasti ke stažení:

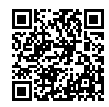

<span id="page-8-0"></span><http://qr.duerrdental.com/P007100155>

#### Přístroj

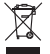

Zařízení řádným způsobem zlikvidujte.

- V rámci Evropského hospodářského prostoru přístroj likvidujte v souladu se směrnicí 2012/19/EU (OEEZ).
- ❯ S dotazy, které se týkají odborné likvidace, se obraťte na specializovaný obchod.

#### Paměťová fólie

Paměťové fólie obsahují sloučeniny barya.

- ❯ Paměťové fólie likvidujte odborně v souladu s předpisy platnými v daném místě.
- ❯ V Evropě likvidujte paměťové fólie v souladu s kódem odpadu 20 03 01 "Smíšené komunální odpady".

#### 2.12 Ochrana před ohrožením z internetu

Přístroj bude připojen na počítač, který lze připojit k internetu. Proto se musí tento systém chránit před ohrožením z internetu.

❯ Používejte antivirový software a pravidelně ho aktualizujte.

Věnujte pozornost upozorněním na možné virové infekce a případně je zkontrolujte antivirovým softwarem a virus odstraňte.

- ❯ Pravidelně zálohujte data.
- ❯ Umožněte přístup k přístrojům pouze důvěryhodným uživatelům, např. pomocí uživatelského jména a hesla.
- ❯ Zajistěte, aby se stahovaly pouze důvěryhodné obsahy. Nainstalujte pouze aktualizace softwaru a firmwaru autentizované výrobcem.

## <span id="page-9-0"></span>Popis výrobku

## 3 Přehled

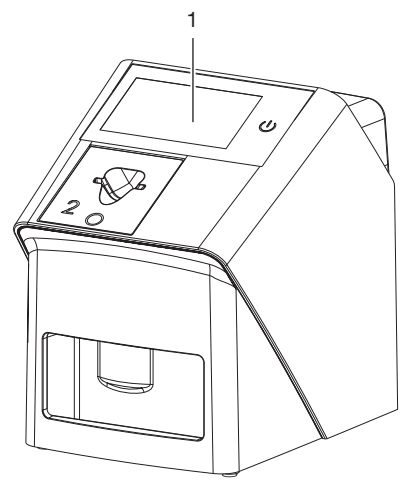

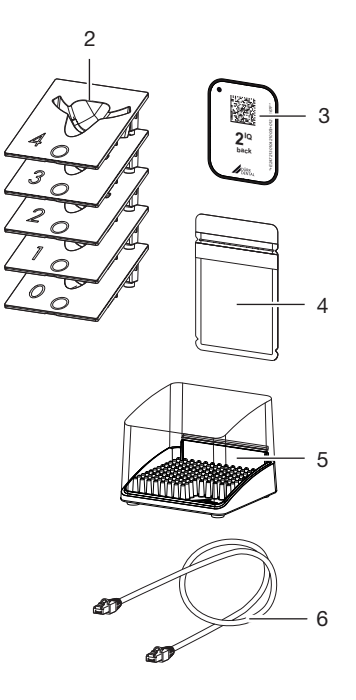

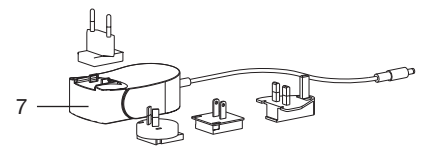

- 1 VistaScan Mini View 2.0 Skener paměťových fólií
- 2 Podávací vložky (S0 až S4)<br>3 VistaScan Paměťová fólie K
- 3 VistaScan Paměťová fólie IQ<br>4 VistaScan Obal chránící prot
- VistaScan Obal chránící proti přístupu světla Plus
- 5 Krabice k uskladnění paměťových fólií
- 6 Síťový kabel (3 m)<br>7 Síťový zdroj s ada
- Síťový zdroj s adaptérem pro příslušnou zemi

### <span id="page-10-0"></span>3.1 Rozsah dodávky

Následující položky zboží jsou obsaženy v rozsahu dodávky (odchylky jsou možné vzhledem k nařízením a dovozním předpisům typickým pro danou zemi):

VistaScan Mini View 2.0

Skener paměťových fólií . . . . . . . 2144110101

VistaScan Mini View 2.0 Skener paměťových fólií . . . . . . . 2144110102 VistaScan Mini View 2.0 Skener paměťových fólií . . . . . . . 2144110105 VistaScan Mini View 2.0

#### Skener paměťových fólií . . . . . . . 2144110107

- VistaScan Mini View 2.0 Základní přístroj
- Síťový zdroj
- Síťový kabel (3 m)
- Kryt přípojek zařízení
- Poukaz na zobrazovací software VistaSoft
- Podávací vložky:
	- S0
	- S1
	- S2 (namontované na přístroji)
	- S3
	- S4
- VistaScan Paměťové fólie IQ:
	- $-$  S<sub>0</sub>
	- S2
- VistaScan Obaly chránící proti přístupu světla Plus:
	- S0
	- S2
- Odkladač na podávací vložky
- Krabice k uskladnění paměťových fólií
- Utěrka na čištění paměťových fólií
- Krycí kapota
- USB Wi-Fi adaptér (podle varianty už namontovaný)
- USB paměťový disk (podle varianty už namontovaný)
- Stručný návod

#### 3.2 Příslušenství

Následující druhy zboží jsou nutné pro provoz přístroje, v závislosti na použití:

#### Paměťové fólie

- VistaScan Paměťová fólie IQ S0
- VistaScan Paměťová fólie IQ S1
- VistaScan Paměťová fólie IQ S2
- VistaScan Paměťová fólie IQ S3
- VistaScan Paměťová fólie IQ S4

#### Obaly chránící proti přístupu světla

- VistaScanObal chránící proti přístupu světla Plus S0
- VistaScanObal chránící proti přístupu světla Plus S1
- VistaScanObal chránící proti přístupu světla Plus S2
- VistaScanObal chránící proti přístupu světla Plus S3
- VistaScanObal chránící proti přístupu světla Plus S4
- VistaScanObal chránící proti přístupu světla Plus bílý S0
- VistaScanObal chránící proti přístupu světla Plus bílý S2

#### 3.3 Volitelné příslušenství

Následující výrobky jsou s přístrojem volitelně použitelné:

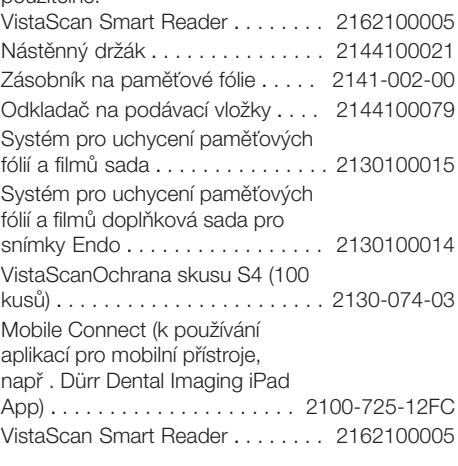

#### Akceptační kontrola a kontrola konstantnosti intraorální

Zkušební tělísko Intra / Extra digitální . . . . . . . . . . . . . . . . . . . . . . . . 2121-060-54

### <span id="page-11-0"></span>3.4 Spotřební materiál

Následující materiály se spotřebovávají během provozu přístroje a je nutné je doobjednat:

#### Čištění a dezinfekce

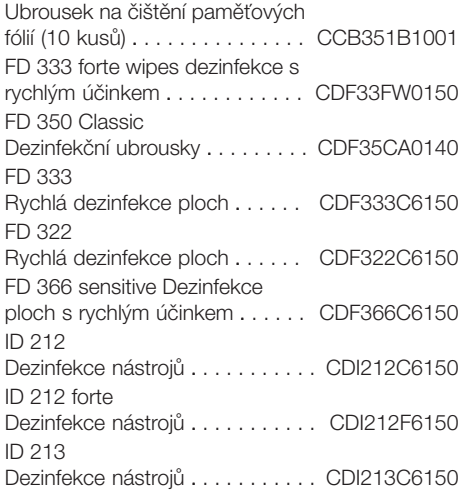

#### Obaly chránící proti přístupu světla

VistaScanObal chránící proti přístupu světla S0 (100 kusů) . . . . . . . . . . . . . . . . . . . 2130-080-00 VistaScanObal chránící proti přístupu světla S1 (100 kusů) . . . . . . . . . . . . . . . . . . . 2130-081-00 VistaScanObal chránící proti přístupu světla S2 (100 kusů) . . . . . . . . . . . . . . . . . . . 2130108251 VistaScanObal chránící proti přístupu světla S2 (300 kusů) . . . . . . . . . . . . . . . . . . . 2130-082-00 VistaScanObal chránící proti přístupu světla S2 (1000 kusů) . . . . . . . . . . . . . . . . . . 2130-082-55 VistaScanObal chránící proti přístupu světla S3 (100 kusů) . . . . . . . . . . . . . . . . . . . 2130-083-00 VistaScanObal chránící proti přístupu světla S4 (100 kusů) . . . . . . . . . . . . . . . . . . . 2130-084-00 VistaScanObal chránící proti přístupu světla Plus bílý S0 (100 kusů) . . . . . . . . . . . . . . . . . . . . . . . 2130-080-50 VistaScanObal chránící proti přístupu světla Plus bílý S2 (300 kusů) . . . . . . . . . . . . . . . . . . . . . . . 2130-082-50

## 3.5 Spotřební materiál a náhradní díly

#### Paměťové fólie

VistaScan IQ Pack S0 VistaScan Paměťové fólie IQ S0 (2 kusy) + VistaScan Obal chránící proti přístupu světla Plus S0 (1000 kusů) . . . . . . . . . . . . . . . . . . 2130106051 VistaScan IQ Pack S1 VistaScan Paměťové fólie IQ S1 (2 kusy) + VistaScan Obal chránící proti přístupu světla Plus S1 (1000 kusů) . . . . . . . . . . . . . . . . . . 2130106151 VistaScan IQ Pack S2 VistaScan Paměťové fólie IQ S2 (2 kusy) + VistaScan Obal chránící proti přístupu světla Plus S2 (1000 kusů) . . . . . . . . . . . . . . . . . . 2130106251 VistaScan IQ Pack S3 Paměťová fólie IQ S3 (2 kusy) obal chránící proti přístupu světla Plus S3 (1000 kusů) . . . . . . . . . . . 2130106351 VistaScan IQ Pack S4 Paměťová fólie IQ S4 (1 kusy) obal chránící proti přístupu světla Plus S4 (100 kusů) . . . . . . . . . . . . 2130106451 VistaScan Paměťová fólie IQ S0 (2 ks) . . . . . . . . . . . . . . . . . . . . . . . 2130104050 VistaScan Paměťová fólie IQ S1 (2 ks) . . . . . . . . . . . . . . . . . . . . . . . 2130104150 VistaScan Paměťová fólie IQ S2 (4 ks) . . . . . . . . . . . . . . . . . . . . . . . 2130104250 VistaScan Paměťová fólie IQ S2 (12 ks) . . . . . . . . . . . . . . . . . . . . . . 2130104255 VistaScan Paměťová fólie IQ S3 (2 ks) . . . . . . . . . . . . . . . . . . . . . . . 2130104350 VistaScan Paměťová fólie IQ S4 (1 ks) . . . . . . . . . . . . . . . . . . . . . . . 2130104450

#### Podávací vložky

Podávací vložka S0 (1 kus) . . . . . . 2144100187 Podávací vložka S1 (1 kus) . . . . . . 2144100188 Podávací vložka S2 (1 kus) . . . . . . 2144100189 Podávací vložka S3 (1 kus) . . . . . . 2144100193 Podávací vložka S4 (1 kus) . . . . . . 2144100194

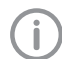

Informace k náhradním dílům naleznete na portálu pro autorizované specializované prodejny na: [www.duerrdental.net](http://www.duerrdental.net)

## <span id="page-13-0"></span>4 Technické údaje

## 4.1 Skener paměťové fólie (XPS07.2D...)

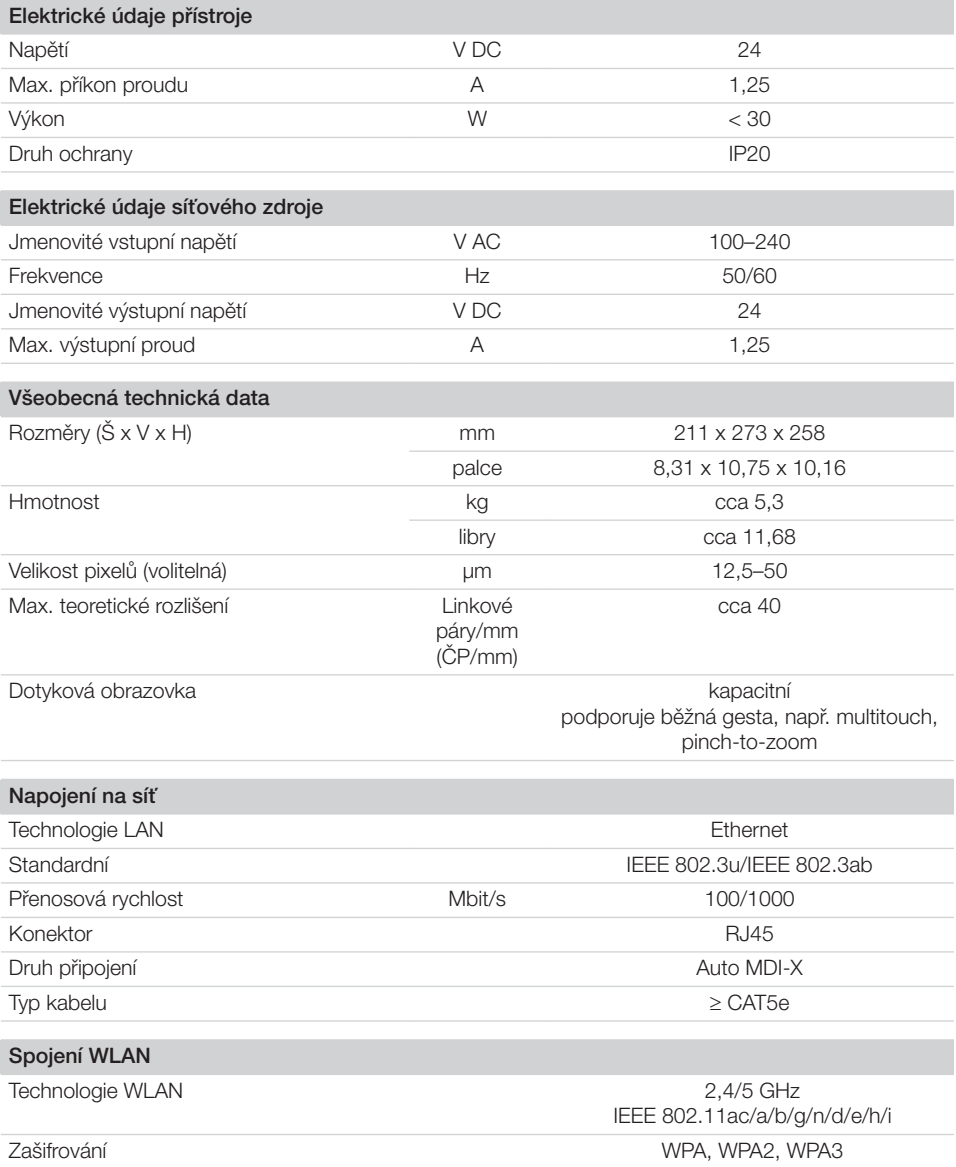

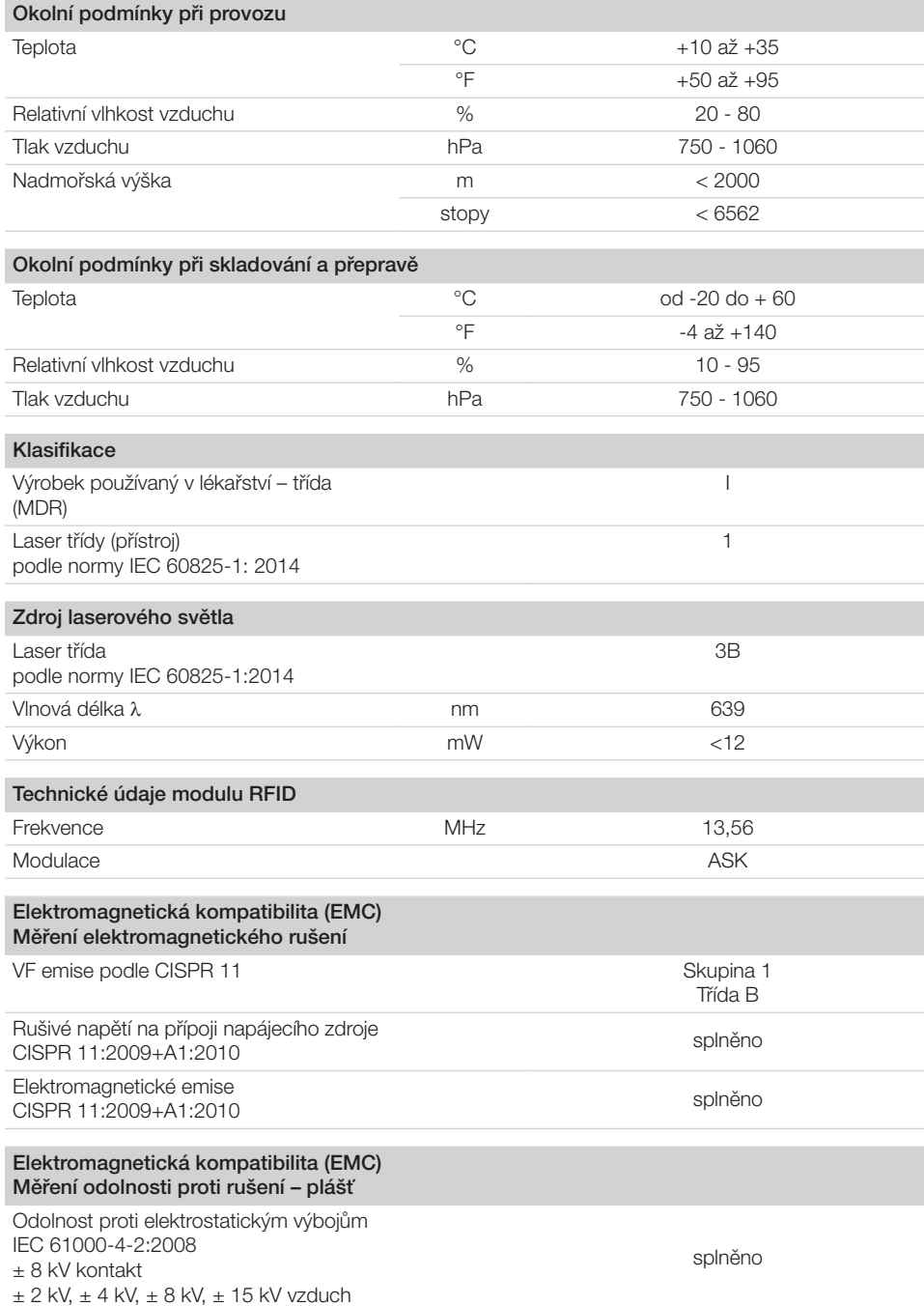

Popis výrobku

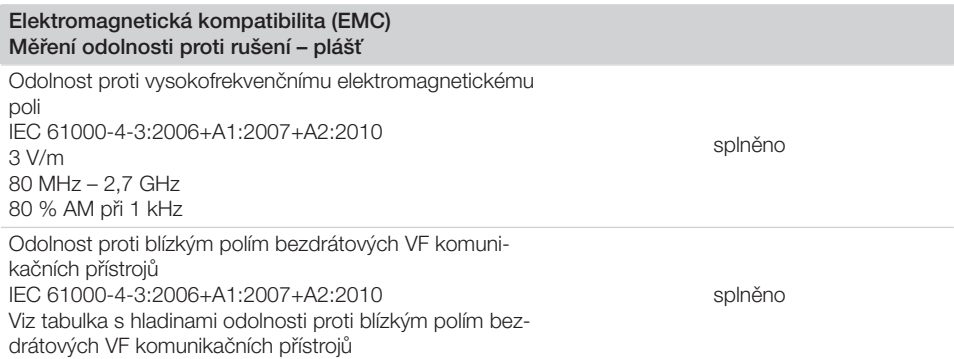

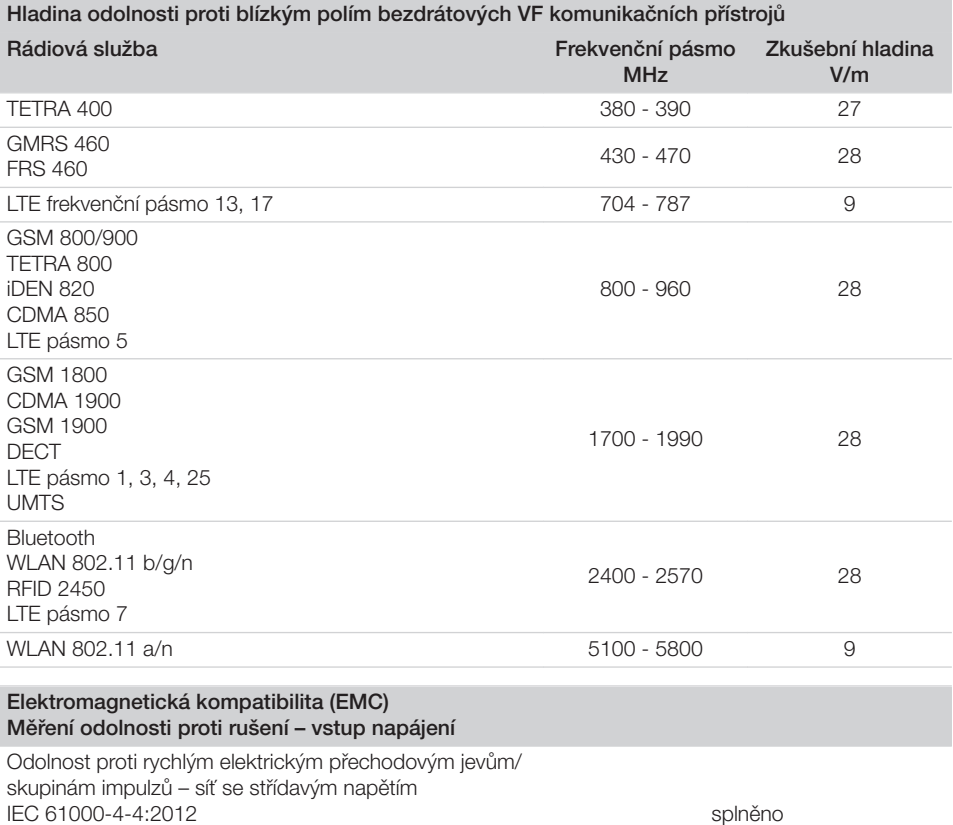

 $± 2$  kV Opakovací frekvence 100 kHz Odolnost proti rázovému napětí / rázovým impulzům IEC 61000-4-5:2005 ±0,5 kV, ±1 kV

splněno

<span id="page-16-0"></span>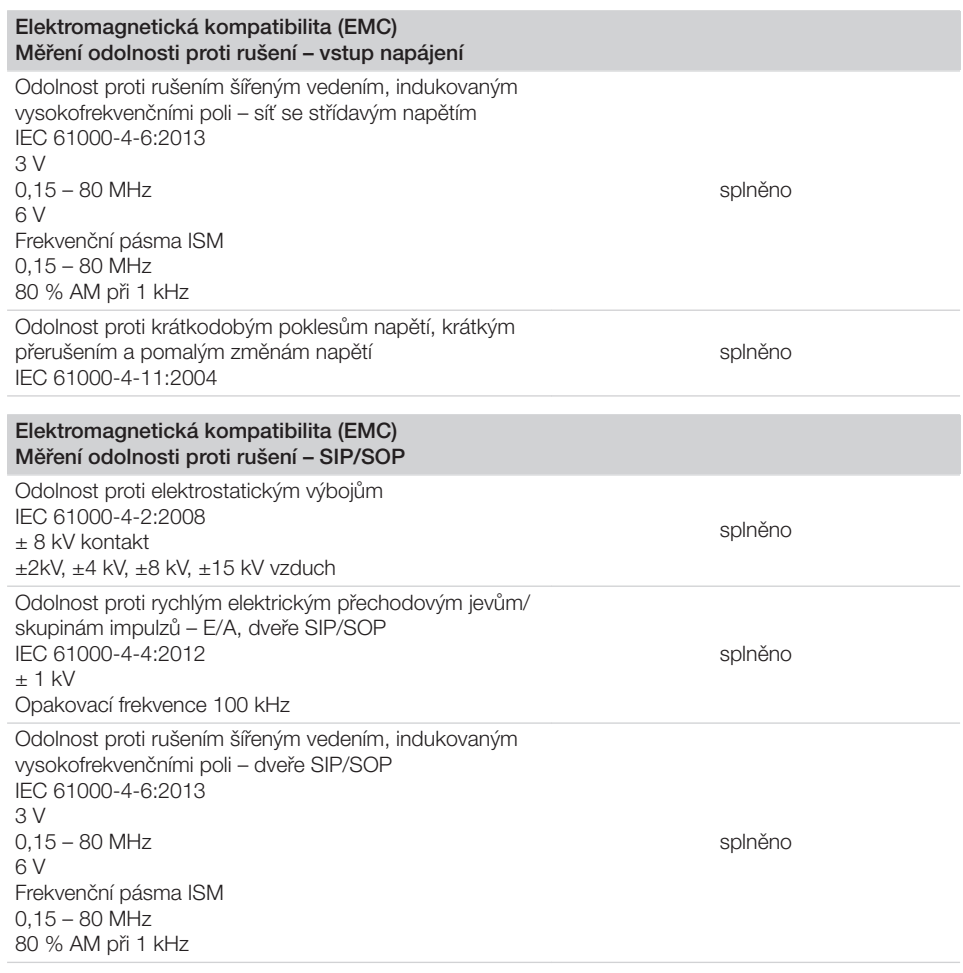

## 4.2 Paměťová fólie

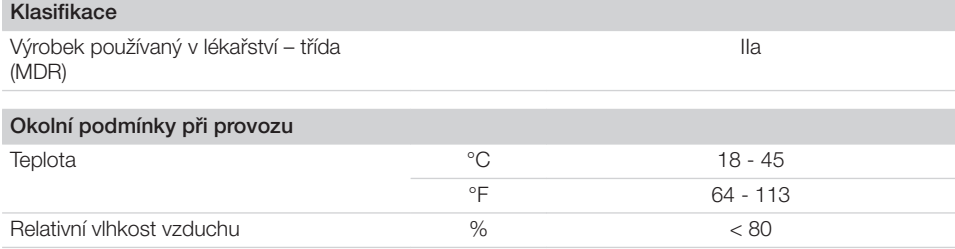

### <span id="page-17-0"></span>Popis výrobku

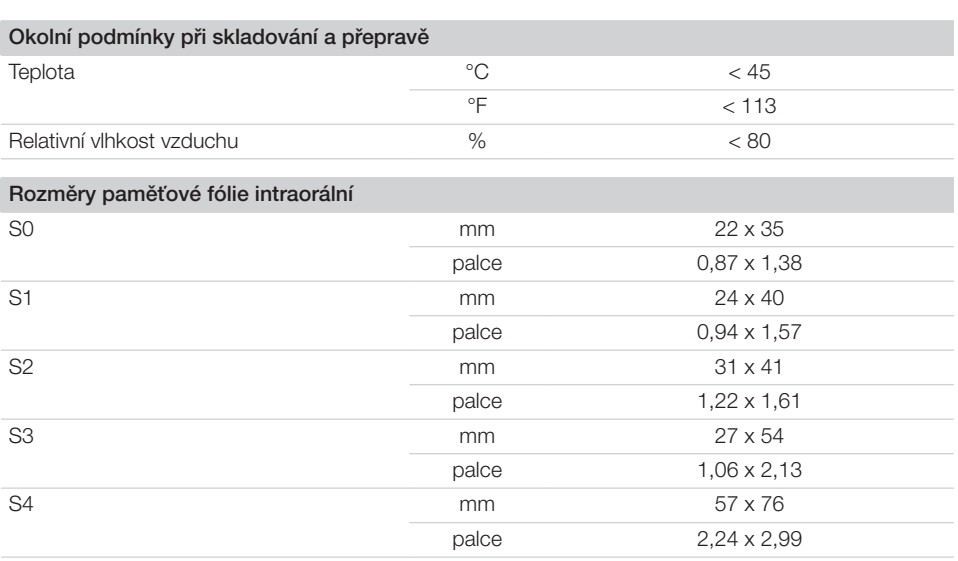

## 4.3 Obal chránící proti přístupu světla

Klasifikace

Výrobek používaný v lékařství – třída  $(MDR)$ 

## <span id="page-18-0"></span>4.4 Typový štítek

Typový štítek se nachází na zadní straně přístroje.

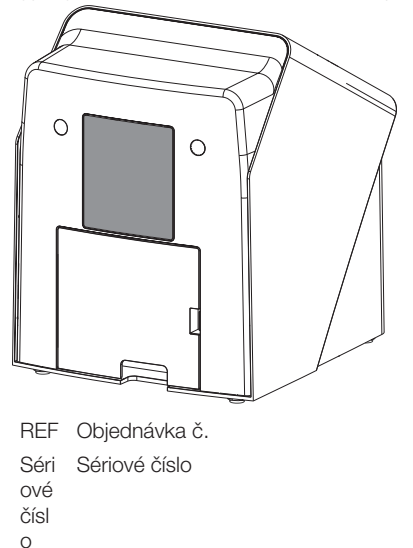

Jaký WLAN flash disk je vestavěný, najdete přímo na flash disku WLAN. Informace jsou napsané na flash disku (viz ["7.2 Kontrola WLAN](#page-23-0)  [flash disku"\)](#page-23-0).

Úplný text prohlášení EU o shodě cizího výrobce WLAN flash disku je k dispozici v Download-Center:

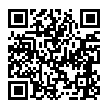

<https://qr.duerrdental.com/conformity>

### 4.5 Hodnocení shody

Přístroj byl podle příslušných směrnic Evropské unie podroben postupu hodnocení shody. Přístroj odpovídá požadovaným základním požadavkům.

#### 4.6 Zjednodušené prohlášení o shodě

#### VistaScan Mini View 2.0 - XPS07.2D...

Tímto výrobce prohlašuje, že zařízení odpovídá mimo jiné směrnici 2014/53/EU. Úplný text prohlášení EU o shodě je k dispozici v Download-Center:

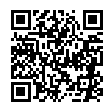

<https://qr.duerrdental.com/conformity>

#### USB Wi-Fi adaptér

Zařízení má WLAN flash disk vestavěný jiným výrobcem, který mimo jiné odpovídá směrnici 2014/53/EU.

## <span id="page-19-0"></span>5 Funkce

## 5.1 Skener paměťových fólií

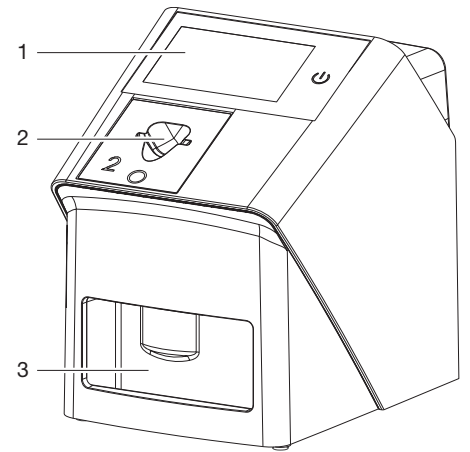

- 1 Ovládací prvky<br>2 Podávací vložk
- 2 Podávací vložka<br>3 Odkládací zásob
- 3 Odkládací zásobník

Pomocí skeneru paměťových fólií se snímají data snímků uložená na paměťových fóliích.

Přístroj lze obsluhovat dvěma způsoby: pomocí Imaging softwaru (např. . VistaSoft) na počítači, nebo přímo pomocí dotykové obrazovky na přístroji.

Transportní mechanismus vede paměťovou fólii přístrojem. Ve snímací jednotce laser čte paměťovou fólii. Přečtená data jsou převedena do digitálního obrázku.

Když se prostřednictvím Imaging softwaru spustí příkaz ke skenování, je snímek automaticky přenesen do počítače.

Pokud se příkaz ke skenování spustí prostřednictvím dotykové obrazovky, uloží se obrázek do zařízení a musí být později převeden do počítače. Po snímání prochází paměťová fólie vymazávací jednotkou. Zbývající data obrázku na paměťové fólii budou vymazána pomocí silného světla. Nakonec je paměťová fólie vydána pro nové použití.

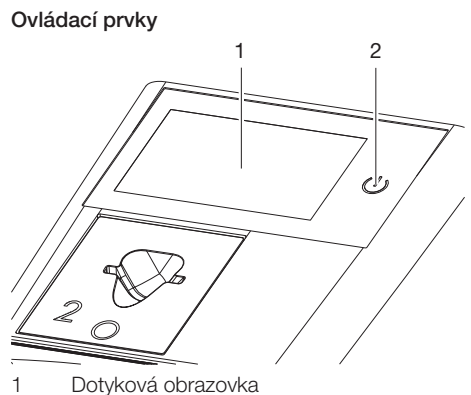

2 Tlačítko Zap./Vyp.

#### *Dotyková obrazovka*

Přístroj lze obsluhovat pomocí dotykové obrazovky, pokud není připojen k počítači. Zadávání na dotykové obrazovce je možné špičkou prstu. Pomocí tlačítka *Nápověda* se k dané straně přidá stránka s nápovědou. Pomocí tlačítka *Hlášení* se znázorní aktuálně se vyskytující hlášení.

#### *Tlačítko Zap./Vyp.*

Tlačítko pro zapnutí/vypnutí ukazuje různé stavy zařízení:

- $\langle \cdot | \cdot \rangle$ Zařízení vypnuto Pro spuštění stiskněte tlačítko pro zapnutí/vypnutí.
- $(1)$ Zařízení nabíhá nebo je připravené k provozu Jakmile je možné zařízení používat, zobrazí se výchozí obrazovka.

#### Přípojky

Přípoje se nacházejí na zadní straně přístroje, pod krytem.

<span id="page-20-0"></span>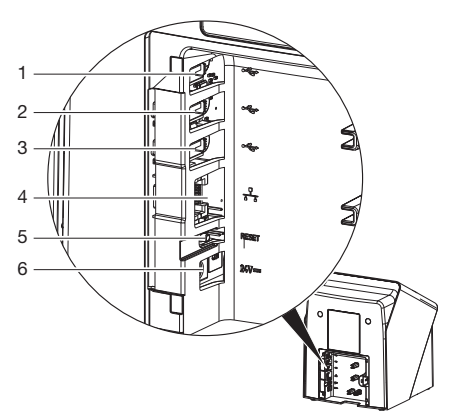

- 1 USB přípojka (USB flash disk podle varianty je již namontován)
- 2 USB přípojka (WLAN flash disk podle varianty je již namontován)
- 3 USB přípojka (další příslušenství)<br>4 Napojení na síť
- 4 Napojení na síť<br>5 Tlačítko Beset
- 5 Tlačítko Reset
- 6 Připojení pro síťový zdroj

#### **ScanManager**

Jestliže je zapnutý ScanManager, může se přístroji zaslat několik rentgenových příkazů z různých počítačů. Přístroj spravuje rentgenové příkazy ve frontě, z níž je možné příslušný rentgenový příkaz zvolit na dotykové obrazovce a poté provést.

Bez ScanManager zůstane přístroj obsazený jedním rentgenovým příkazem, dokud nebude dokončen. V této době se nemohou přístroji zaslat žádné další rentgenové příkazy z jiných počítačů.

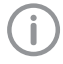

ScanManager je možné aktivovat přes *Nastavení > Systémová nastavení > Druh provozu*.

#### SmartScan

Pomocí SmartScan se přiřazuje díky zobrazovacímu softwaru paměťová fólie určitému pacientovi.

Jakmile byla určitému pacientovy přiřazena paměťová fólie v zobrazovacím softwaru, přepnou se všechna zařízení, která podporují SmartScan, do připravenosti ke snímání. Následně je možné paměťové fólie, které byly již předtím spojeny s určitým pacientem, načíst na libovolném zařízení v libovolném pořadí. Zobrazovací software poté snímky automaticky přiřadí k tomuto pacientovi.

SmartScan funguje v následujících zobrazovacích programech:

– VistaSoft od Dürr Dental

## 5.2 Paměťová fólie

Paměťová fólie nashromáždí rentgenovou energii, která iniciována laserem ve formě světla je opět emitována. Toto světlo je ve skeneru paměťových fólií přeměněno na informaci o snímku.

Paměťová fólie má aktivní a neaktivní stranu.

Paměťová fólie musí být vždy osvícena na aktivní straně.

Paměťovou fólii lze při odborném zacházení osvítit, snímat a vymazat více než několik set krát, dokud nedojde k mechanickému poškození. Při poškození, např. zničená ochranná vrstva, nebo viditelné škrábance, které negativně ovlivní diagnostickou vypovídací schopnost, se musí paměťová fólie vyměnit.

#### Intraorální

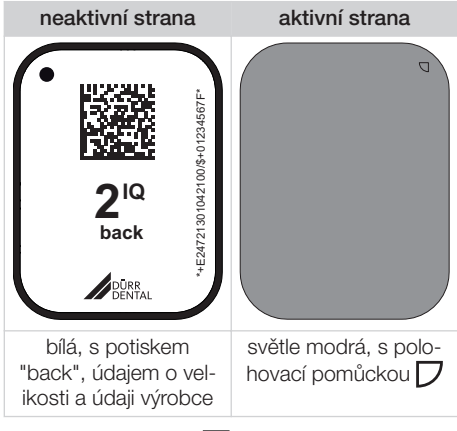

Polohovací pomůcka  $\nabla$  je viditelná v rentgenovém snímku a usnadňuje tím orientaci při diagnóze.

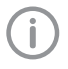

Pro přístroj používejte výhradně paměťovou fólii IQ. Při použití jiné paměťové fólie nebude přístroj schopen ji číst.

## <span id="page-21-0"></span>5.3 Obal chránící proti přístupu světla

Úkolem obalu chránícího proti přístupu světla je chránit paměťovou fólii před světlem.

## 5.4 Krycí kapota

Krycí kapoty chrání přístroj před prachem a nečistotami, např. při delším nepoužívání.

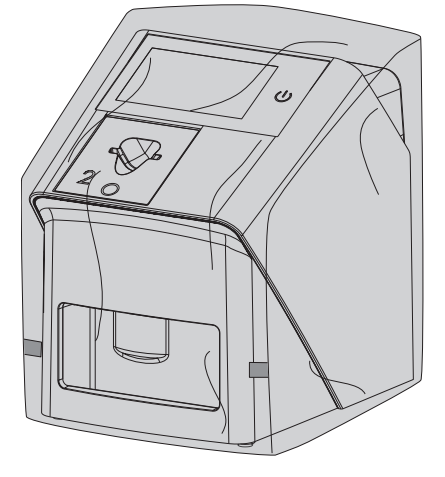

5.5 Odkladač na podávací vložky

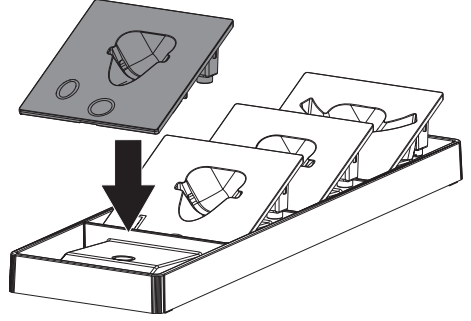

Nepoužité podávací vložky je možné odložit do odkladače.

Odkladač je možné připevnit na zeď pomocí vhodného upevňovacího materiálu (není součástí dodávky). Podávací vložky přitom uvnitř odkladače drží pomocí magnetů.

5.6 Krabice k uskladnění paměťových fólií

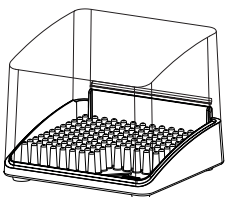

Paměťové fólie zabalené v ochranných obalech proti světlu se mohou uložit v krabici k uskladnění do dalšího použití. Krabice k uskladnění paměťové fólie chrání paměťovou fólii včetně ochranného obalu proti světlu před kontaminací a znečištěním.

5.7 Ochrana před rozkousnutím (volitelně)

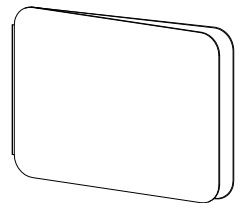

Ochrana před rozkousnutím chrání paměťovou fólii S4, navíc k ochrannému obalu proti světlu, před silnějším mechanickým poškozením, např. příliš silné skousnutí u rentgenového snímku.

## <span id="page-22-0"></span>Montáž

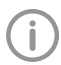

Přístroj smí instalovat a uvést do provozu jen odborníci vyškolení Dürr Dental.

## 6 Předpoklady

## 6.1 Instalační místnost

Prostor pro instalaci přístroje musí splňovat následující předpoklady:

- Uzavřená, suchá, dobře větraná místnost
- Žádná účelová místnost (např. kotelna nebo mokrý prostor)
- Max. intenzita osvětlení 1000 luxů, žádné přímé sluneční světlo v místě instalace přístroje
- Nesmí se vyskytovat žádná větší rušivá pole (např. silná magnetická pole), která by funkci přístroje rušila.
- Okolní podmínky splňují ["4 Technické údaje"](#page-13-0).

## 6.2 Systémové požadavky

Systémové požadavky na počítače najdete v úseku stahování na adrese www.duerrdental.com (dokument č. 9000-618-148).

## 6.3 Monitor

Monitor musí splňovat požadavky pro digitální rentgen s vysokou intenzitou světla a širokým rozsahem kontrastu.

Silné okolní světlo, přímo dopadající sluneční záření a reflexe mohou snížit diagnostickou spolehlivost rentgenových snímků.

## 7 Montáž

## 7.1 Umístění přístroje

## OZNÁMENÍ!

#### Poškození citlivých konstrukčních součástí přístroje otřesy

- ❯ Nevystavujte přístroj silným otřesům.
- ❯ Přístrojem během provozu nepohybuite.

Přenosné a mobilní vysokofrekvenční komunikační zařízení mohou ovlivňovat lékařské elektrické přístroje.

- ❯ Přístroj neumísťujte bezprostředně spolu s ostatními přístroji pohromadě nebo vedle nich.
- ❯ Pokud má být přístroj umístěn bezprostředně spolu s ostatními přístroji pohromadě nebo vedle nich, zkontrolujte přístroj v použité konfiguraci, aby byl zajištěn jeho běžný provoz.

Přístroj lze instalovat jako stolní přístroj nebo namontovat na stěnu pomocí nástěnného držáku.

Stůl, popř. stěna musí být schopné unést hmotnost přístroje (viz ["4 Technické údaje"\)](#page-13-0).

#### Umístění přístroje na stole

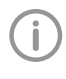

Aby se zamezilo chybám při čtení dat snímků, umístěte přístroj tak, aby byl bez otřesů.

❯ Přístroj postavte na pevný, vodorovný podklad.

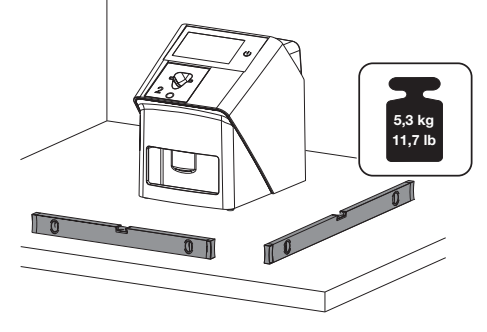

#### Zařízení upevněte pomocí nástěnného držáku

Přístroj lze namontovat na stěnu pomocí nástěnného držáku (viz ["3.3 Volitelné příslušenství"\)](#page-10-0).

## <span id="page-23-0"></span>7.2 Kontrola WLAN flash disku

Zařízení dodáváme se zasunutým WLAN flash diskem. Kvůli otřesům během přepravy může dojít k tomu, že flash disk nebude správně zasunutý do USB přípojky. Před uvedením do provozu je nutné zkontrolovat správné zastrčení WI AN flash disku.

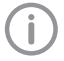

Funkci WLAN lze deaktivovat v nastaveních zařízení (viz ["8.2 Nastavení WLAN](#page-27-0)  [na přístroji"\)](#page-27-0).

Pokud by to nemělo stačit, je možné také vytáhnout WLAN flash disk. Zařízení bude fungovat dál. Funkce WLAN však nebude nadále k dispozici a nelze ji ani aktivovat v nastavení, dokud opět nezasunete WI AN flash disk

❯ Kryt na zadní straně zařízení odstraňte pomocí vhodného nářadí (např. plochý šroubovák).

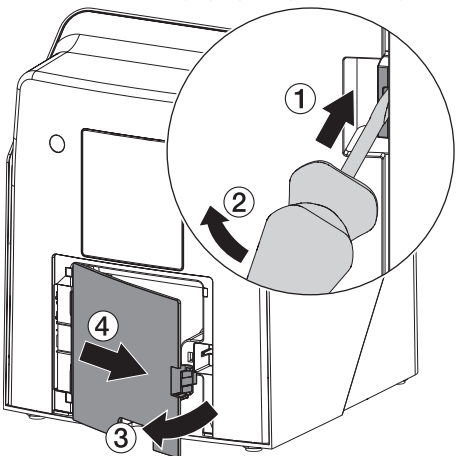

❯ Zkontrolujte, zda je WLAN flash disk správně zasunut do USB přípojky.

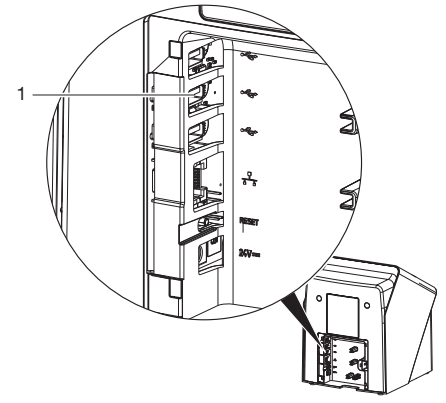

1 USB přípojka pro WLAN flash disk

## 7.3 Kontrola USB flash disku

Zařízení dodáváme se zasunutým USB flash diskem. Kvůli otřesům během přepravy může dojít k tomu, že flash disk nebude správně zasunutý do USB přípojky. Před uvedením do provozu je nutné zkontrolovat správné zastrčení USB flash disku.

❯ Kryt na zadní straně zařízení odstraňte pomocí vhodného nářadí (např. plochý šroubovák).

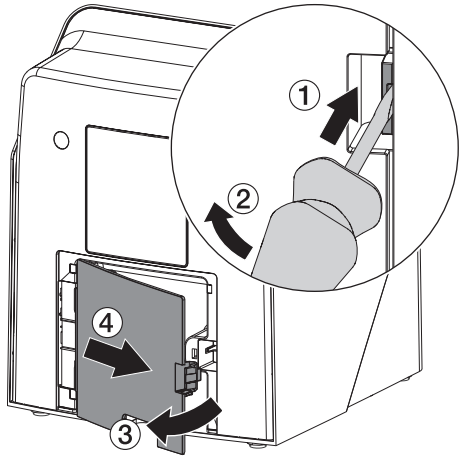

<span id="page-24-0"></span>❯ Zkontrolujte, zda je USB flash disk správně zasunut do USB přípojky.

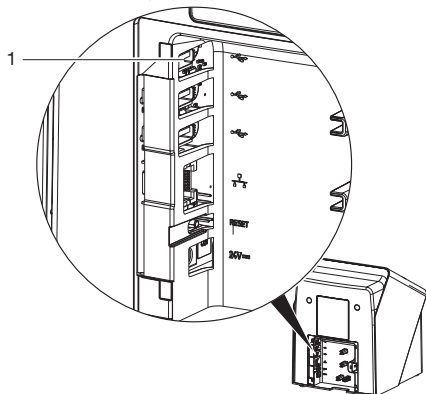

1 USB přípojka pro USB flash disk

## 7.4 Elektrické připojení

#### Bezpečnost při připojení na elektrické napájení

- ❯ Přístroj připojujte pouze k řádně instalované zásuvce.
- ❯ Přemístitelné vícenásobné zásuvky nepokládejte na zem. Dodržujte požadavky odstavce 16 IEC 60601-1 (EN 60601-1).
- ❯ Stejnou vícenásobnou zásuvkou neprovozujte další systémy.
- ❯ Vedení k zařízení pokládejte bez mechanického pnutí.
- ❯ Před uvedením do provozu porovnejte síťové napětí s údajem o napětí na typovém štítku (viz také "4. Technické údaje").

#### Zařízení připojte na elektrickou síť

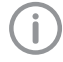

Přístroj nemá hlavní vypínač. Proto je nutné přístroj umístit tak, aby byla zástrčka dobře přístupná a v případě potřeby bylo možné vytáhnout zástrčku ze zásuvky.

Předpoklady:

- ü Řádně instalovaná zásuvka v blízkosti přístroje je k dispozici (dodržte max. délku síťového kabelu)
- ü Zásuvka je dobře přístupná
- ü Síťové napětí souhlasí s údaji na typovém štítku síťového zdroje

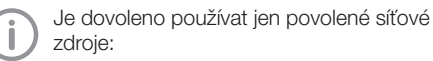

9000150006 EM1024KR nebo 9000101790 TR30RDM240

- ❯ Umístěte na síťový zdroj odpovídající adaptér pro příslušnou zemi.
- ❯ Kryt na zadní straně zařízení odstraňte pomocí vhodného nářadí (např. plochý šroubovák).

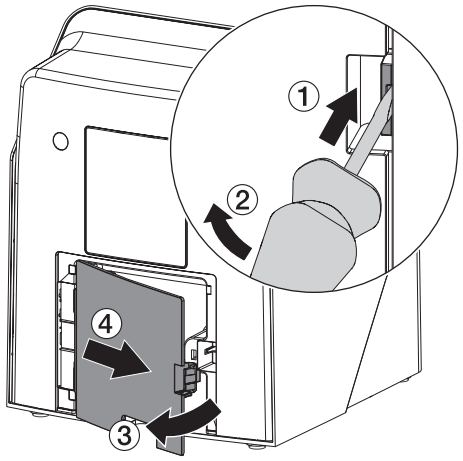

❯ Přípojnou vidlici síťového zdroje zastrčte do zdířky na přístroji.

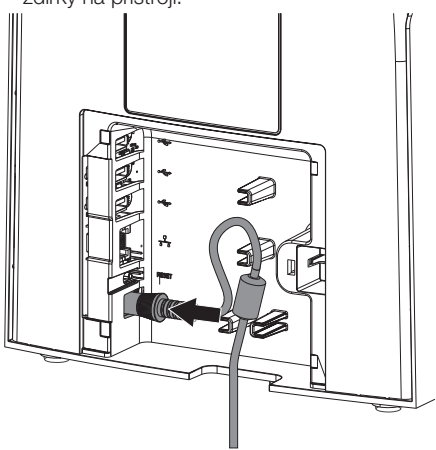

❯ Zastrčte síťovou zástrčku do zásuvky.

<span id="page-25-0"></span>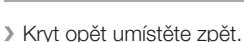

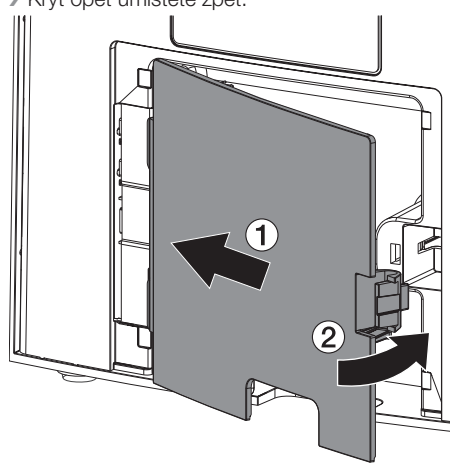

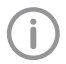

Za provozu přístroje musí být kryt na zadní straně namontovaný.

### 7.5 Připojení přístroje na síť Účel síťového spojení

Pomocí tohoto spojení se vymění informace nebo řídicí signály mezi přístrojem a softwarem nainstalovaným na počítači, aby se nap ř.:

- zobrazily parametry
- zvolily pracovní režimy
- signalizovala hlášení a chybové stavy
- změnila nastavení u přístroje
- aktivovaly testovací funkce
- přenášela data k archivaci
- poskytovaly dokumenty k přístrojům

Přístroj může být spojen se sítí přes síťový kabel nebo přes WLAN.

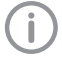

Informace o připojení přes WLAN viz ["8.2](#page-27-0)  [Nastavení WLAN na přístroji"](#page-27-0).

#### Bezpečné připojení zařízení

- Bezpečnost a podstatné provozní vlastnosti jsou nezávislé na síti. Přístroj je dimenzovaný tak, že je možné ho provozovat samostatně bez sítě. Některé funkce poté ale nejsou k dispozici.
- Chybná ruční konfigurace může vést ke značným problémům se sítí. Pro konfiguraci jsou nutné odborné znalosti správce sítě.
- Datové spojení používá část šířky pásma sítě. Nelze zcela vyloučit vzájemné účinky s jinými lékařskými výrobky. K posouzení rizik použijte normu IEC 80001‑1.
- Přístroj není vhodný k přímému připojení k veřejné internetové síti.

Při připojení zařízení navzájem nebo s částmi zařízení může dojít k výskytu nebezpečí (např. svodový proud).

- ❯ Zařízení spojujte jen tehdy, pokud neexistuje pro obsluhu a pacienta žádné nebezpečí.
- ❯ Přístroje propojujte pouze, pokud tímto spojením není negativně ovlivněno okolí.
- ❯ Pokud není z údajů o přístroji patrné bezpečné spojení, pověřte kontrolou bezpečnosti odborníka (např. zúčastněný výrobce).
- ❯ Při spojení přístroje s jinými přístroji, jako je např. počítač s příslušenstvím, a rovněž mimo prostředí určené pro pacienta, dodržujte příslušná ustanovení IEC 60601‑1 (EN 60601‑1).
- ❯ Připojujte pouze přídavné přístroje (např. počítač, monitor, tiskárna), které splňují minimálně normu IEC 60950‑1 nebo IEC 62368‑1.
- ❯ Připojený počítač musí odpovídat normě EN 55032 (třída B) a EN 55024.

#### Spojení přístroje síťovým kabelem

❯ Kryt na zadní straně zařízení odstraňte pomocí vhodného nářadí (např. plochý šroubovák).

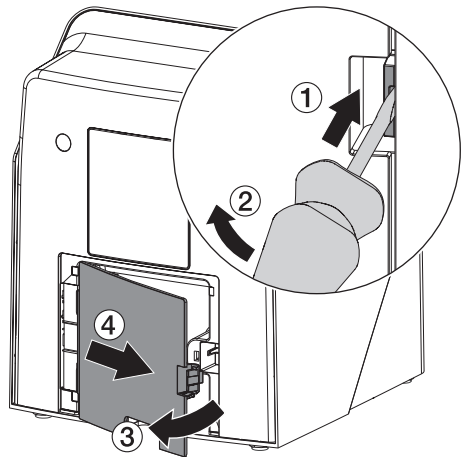

❯ Spolu s přístrojem dodaný síťový kabel zastrčte do zdířky sítě na přístroji.

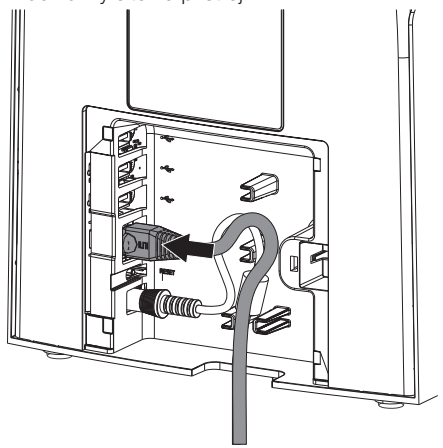

❯ Kryt opět umístěte zpět.

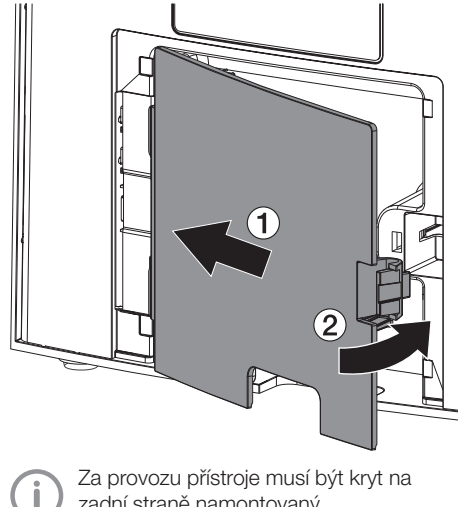

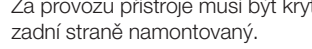

## <span id="page-27-0"></span>8 Uvedení do provozu

### OZNÁMENÍ!

Zkrat v důsledku vytvoření kondenzátu

❯ Přístroj zapněte teprve poté, co se zahřál na pokojovou teplotu a je suchý.

Přístroj lze provozovat s následujícími programy pro zobrazování:

- VistaSoft od Dürr Dental
- VistaSoft Connect od Dürr Dental
- Software externích výrobců na vyžádání

Při uvádění přístroje do provozu používejte vždy aktuální verzi programu pro zobrazování a servisního nástroje VistaScan.

## 8.1 Nastavení sítě

#### Konfigurace sítě

Pro konfiguraci sítě jsou k dispozici různé možnosti:

- ü Automatická konfigurace s DHCP.
- ü Automatická konfigurace s Auto-IP pro přímé spojení přístroje a počítače.
- $\checkmark$  Ruční konfigurace.
- ❯ Konfigurovat nastavení sítě přístroje pomocí software, nebo když není k dispozici, dotykovou obrazovku.
- ❯ Zkontrolovat firewall a případně schválit porty.

#### Protokoly sítě a porty

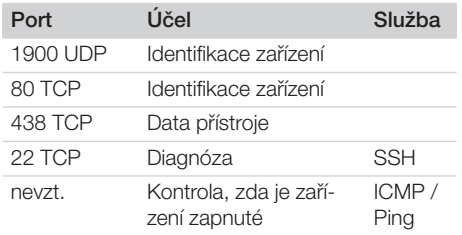

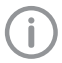

U prvního připojení přístroje k počítači přebírá přístroj jazyk a čas počítače.

## 8.2 Nastavení WLAN na přístroji

Pokud má být přístroj provozován přes Wi-Fi, je třeba zasunout USB Wi-Fi adaptér do USB portu na zadní straně přístroje (viz ["7.2 Kontrola WLAN](#page-23-0) 

[flash disku"](#page-23-0)). Pak je nutné připojení na přístroji nakonfigurovat.

Funkčnost je zaručena pouze s dodaným USB Wi-Fi adaptérem.

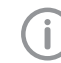

Pro bezpečné spojení WLAN se doporučuje zakódovat síť WLAN minimálně pomocí WPA2.

Kvalita a dosah spojení WLAN mohou být negativně ovlivněny okolím (např. tlusté stěny, jiné přístroje WLAN). Při volbě místa instalace dejte pozor na sílu signálu.

#### Předpoklad:

- $\checkmark$  Jste na přístroji přihlášen(a) jako administrátor nebo technik (*Nastavení > Přístupové úrovně > Administrátor/Technik)*.
- ❯ Dotažte se na nastavení WLAN u administrátora sítě.
- ❯ Na dotykové obrazovce ťukněte na *Nastavení > Systémová nastavení > Síť*.
- ❯ Pod *Rozhraní* zvolte bod *WLAN* a potvrďte s *OK*.
- ❯ Nastavte WLAN.
- ❯ Potvrďte stisknutím *OK*.

## <span id="page-28-0"></span>8.3 Konfigurace přístroje

Konfigurace se provádí pomocí servisního nástroje VistaScan.

❯ Spuštění servisního nástroje přes VistaSoft: *Zvolte > Zařízení > Konfigurace > Údržba > Servisní nástroj*.

Alternativa: Spuštění servisního nástroje přes ve startovním menu Windows:

*Start > VistaScan Servisní nástroj > VistaScan Servisní nástroj*

❯ Připojený přístroj označte v seznamu.

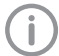

Pokud se připojené zařízení nezobrazí v seznamu, zkontrolujte, zda je zařízení zapnuté a připojené do sítě. Poté klikněte na *Hledat znovu*.

- ❯ Klikněte na *OK*.
	- Když spojení selže, zobrazí se chyba.
- ❯ Zvolte proces *001 První uvedení do provozu*.
- ❯ Následují pokyny servisního nástroje.

#### Zadejte pevnou IP adresu (doporučeno)

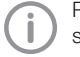

Pro uvedení nastavení sítě do původního stavu stiskněte během zapínání resetovací klávesu přístroje po dobu 15 - 20 vteřin.

- ❯ Zvolte *Network settings*.
- ❯ Změňte *Use DHCP* na *off*.
- ❯ Zadejte IP adresu, masku podsítě a Gateway.
- ❯ Klikněte na *Uložit změny*. Konfigurace se uloží.

## 8.4 Bezpečnostní nastavení

Komunikace mezi zobrazovacím softwarem a zařízením probíhá vždy zakódovaně. Při dodání je komunikace chráněna standardním heslem: 123456. Při vyšších nárocích na bezpečnost je nutné toto heslo změnit v nastavení zobrazovacího softwaru. Další informace najdete v návodu k zobrazovacímu softwaru.

## 8.5 Testování přístroje

Za účelem testování, zda byl přístroj správně připojen, lze zavést rentgenový snímek.

- ❯ Otevřít VistaSoft.
- ❯ Pro připojený přístroj vytvořit rentgenové pracoviště.
- ❯ Přihlásit zkušebního pacienta (číslo kartotéky: DEMO0001).
- ❯ Zvolte typ snímku (nap. ř. intraorálně).

## <span id="page-29-0"></span>8.6 Nastavení rentgenových přístrojů

Jestliže lze na rentgenovém přístroji nastavit 60 kV, upřednostněte toto nastavení. Lze použít hodnoty expozice známé pro F-Film (např. Kodak Insight).

Následující tabulka uvádí standardní hodnoty pro dobu expozice a dávkové zatížení paměťové fólie u dospělého pacienta.

Údaje o době expozice a dávkovém zatížení se vztahují na použití VistaIntra jako rentgenového zařízení. µGy = absorbovaná dávka záření

mGycm<sup>2</sup> = dávkové zatížení

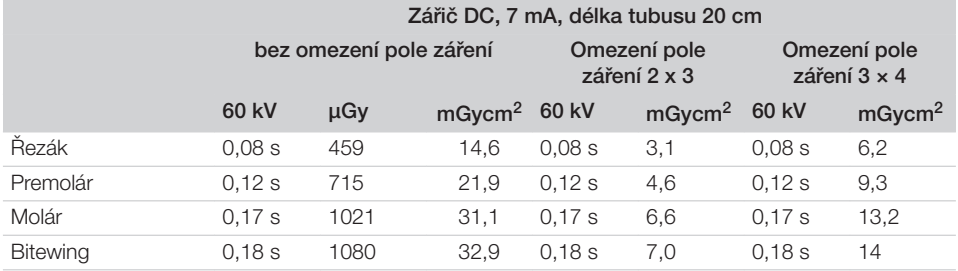

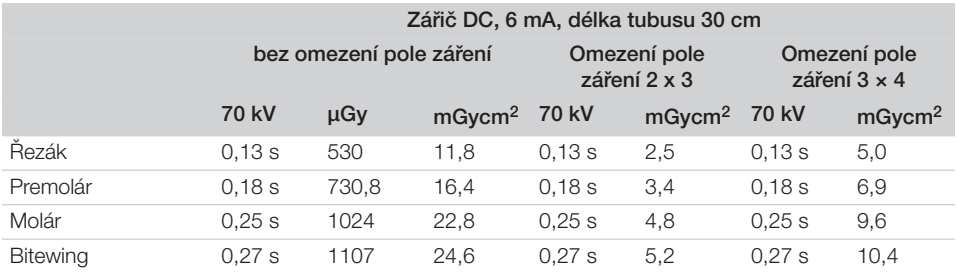

❯ Rentgenový přístroj vyzkoušejte a upravte podle standardních hodnot specificky pro přístroj.

### 8.7 Zkoušky při uvedení do provozu

Nezbytné zkoušky (např . přejímací zkouška) jsou stanoveny místními platnými zákony dané země.

- ❯ Informujte se, které zkoušky je nutné provést.
- ❯ Zkoušky proveďte v souladu se zákony dané země.

#### Akceptační kontrola

Pro akceptační kontrolu u paměťové fólie a senzoru jako přijímače je zapotřebí zkušební těleso Intra/Extra Digital a případně vhodný držák zkušebního tělesa.

❯ Před uvedením do provozu proveďte akceptační kontrolu rentgenového systému podle práva příslušné země.

Kontroly konstantnosti, které provádí personál ordinace v pravidelných intervalech, se vztahují na výsledek akceptační kontroly.

#### Elektrická bezpečnostní zkouška

- ❯ Proveďte elektrickou bezpečnostní zkoušku v souladu se zákony dané země (např . podle IEC 62353).
- ❯ Výsledky dokumentujte.

❯ Proveďte a zdokumentujte instruktáž a předání přístroje.

Î

Vzor předávacího protokolu se nachází v příloze.

# <span id="page-31-0"></span>Použití

## 9 Obsluha dotykové obrazovky

### **OZNÁMENÍ!**

Poškození dotykové obrazovky způsobené chybnou obsluhou

- ❯ Dotykové obrazovky se dotýkejte pouze špičkou prstu.
- ❯ K obsluze dotykové obrazovky nepoužívejte ostré předměty (např. propisku).
- ❯ Dotykovou obrazovku chraňte před vodou.
- ❯ Pro navolení tlačítka nebo políčka klepněte špičkou prstu na dotykovou obrazovku.

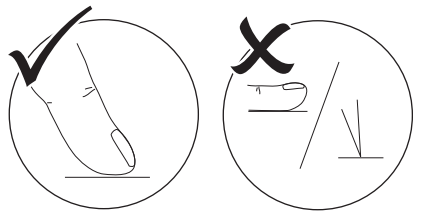

❯ Je možné používat běžná gesta, např. multitouch, pinch-to-zoom.

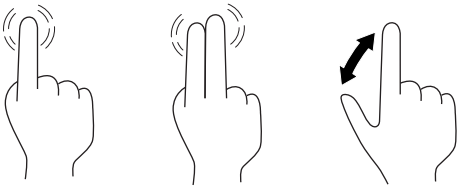

❯ Další informace najdete v okně *Nápověda*.

## 9.1 Dotazování na hlášení na dotykové obrazovce

Zobrazení  $\bigcap$  na dotykové obrazovce ukazuje aktuální hlášení.

Zobrazení *Hlášení* v *Nastavení > Servisní menu > Hlášení* ukazuje historii všech zobrazených hlášení. Je nutné přejít na *přístupovou úroveň Technik*.

Hlášení se dělí do následujících kategorií:

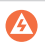

Porucha Přístroj již nefunguje.

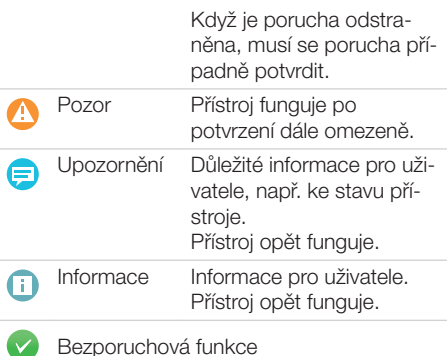

#### $\triangleright$  Stiskněte  $\bigcap$ .

Zobrazí se hlášení. V případě výskytu většího počtu hlášení se nejdříve ukáže nejaktuálnější hlášení nejvyšší priority.

> Stisknutím (?) se dostanete k dalším informacím o hlášení.

## <span id="page-32-0"></span>10 Správné použití paměťových fólií

### VAROVÁNÍ!

Nebezpečí vzájemné nákazy při nepoužití nebo opakovaném použití obalu chránícího proti přístupu světla

- ❯ Nepoužívejte paměťovou fólii bez obalu chránícího proti přístupu světla.
- ❯ Obal chránící proti přístupu světla nepoužívejte vícekrát (zboží na jedno použití).

#### UPOZORNĚNÍ!

#### Data snímku na paměťové fólii nejsou trvalá

Data obrázku se mění působením světla, přirozeným zářením rentgenu nebo rozptylovým zářením rentgenu. Tím se negativně ovlivní diagnostická vypovídací schopnost.

- ❯ Obrazová data načtěte během 30 minut po zhotovení.
- ❯ S exponovanou paměťovou fólií nikdy nemanipulujte bez obalu chránícího proti přístupu světla.
- ❯ Exponovanou paměťovou fólii před průběhem načítání a během něj nevystavujte rentgenovému záření. Pokud se přístroj nachází ve stejné místnosti jako rentgenová trubice, nerentgenujte během průběhu načítání.
- ❯ Načítejte paměťové fólie pouze pomocí skeneru paměťových fólií schváleného společností Dürr Dental.

## UPOZORNĚNÍ!

### Paměťové fólie jsou toxické

Paměťové fólie, které nejsou zabalené v ochranném obalu proti světlu, mohou při umístění v ústech nebo při spolknutí vést k otravám.

- ❯ Paměťové fólie umístěte do úst pacienta jen v ochranném obalu proti světlu.
- ❯ Paměťové fólie nebo jejich části nepolykejte.
- ❯ Pokud pacient spolkne paměťovou fólii nebo její část, musí se ihned tato skutečnost prokonzultovat s odborným lékařem a paměťová fólie se musí odstranit.
- ❯ Pokud dojde k poškození ochranného obalu proti světlu v ústech pacienta, musí se ústa vypláchnout velkým množstvím vody. Voda se přitom nesmí polykat.
- ❯ Paměťové fólie jsou ohebné stejně jako rentgenový film. Paměťové fólie však nelámejte.

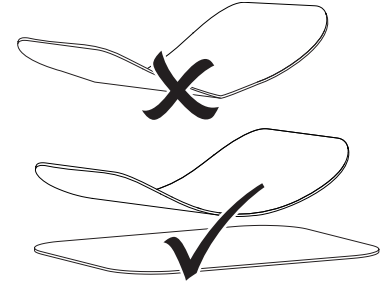

❯ Paměťové fólie nepoškrábejte. Paměťové fólie nevystavujte tlaku tvrdých nebo špičatých předmětů.

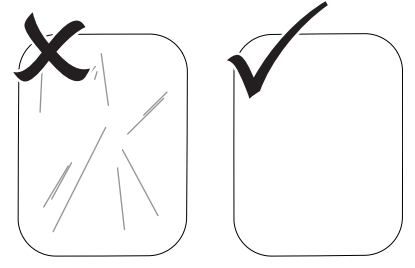

❯ Paměťové fólie neznečišťujte.

- <span id="page-33-0"></span>❯ Paměťové fólie chraňte před slunečním a ultrafialovým zářením. Paměťové fólie uchovávejte ve vhodném obalu chránícím proti přístupu světla nebo ve vhodné kazetě na intraorální/extraorální fólie.
- ❯ Paměťové fólie jsou předexponovány přirozeným zářením a rentgenovým zářením. Vymazané nebo exponované paměťové fólie chraňte před rentgenovým zářením. Pokud byla paměťová fólie uskladněna déle než týden, paměťovou fólii před použití vymažte.
- ❯ Neuschovávejte paměťové fólie na horkém nebo vlhkém místě. Dodržujte okolní podmínky (viz ["4 Technické údaje"\)](#page-13-0).
- ❯ Paměťové fólie lze při odborném zacházení osvítit, snímat a vymazat více než několik set krát, dokud nedojde k mechanickému poškození.

Při poškození, např. zničení ochranné vrstvy nebo viditelných škrábancích, které negativně ovlivňují diagnostickou vypovídací schopnost, paměťovou fólii vyměňte.

Při poškození nebo oddělení RFID tagu paměťovou fólii rovněž vyměňte.

- ❯ Paměťové fólie s výrobní vadou nebo vadou obalu nahradí společnost Dürr Dental ve stejném množství. Reklamace mohou být přijaty jen do 7 pracovních dní po obdržení zboží.
- ❯ Paměťové fólie správně čistěte (viz ["12 Čištění](#page-43-0)  [a dezinfekce"](#page-43-0)).

## 11 Obsluha

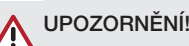

#### Data snímku na paměťové fólii nejsou trvalá

Data obrázku se mění působením světla, přirozeným zářením rentgenu nebo rozptylovým zářením rentgenu. Tím se negativně ovlivní diagnostická vypovídací schopnost.

- ❯ Obrazová data načtěte během 30 minut po zhotovení.
- ❯ S exponovanou paměťovou fólií nikdy nemanipulujte bez obalu chránícího proti přístupu světla.
- ❯ Exponovanou paměťovou fólii před průběhem načítání a během něj nevystavujte rentgenovému záření. Pokud se přístroj nachází ve stejné místnosti jako rentgenová trubice, nerentgenujte během průběhu načítání.
- ❯ Načítejte paměťové fólie pouze pomocí skeneru paměťových fólií schváleného společností Dürr Dental.

## <span id="page-34-0"></span>11.1 Zapněte přístroj

❯ Zapněte zařízení stisknutím tlačítko pro zapnutí/ wpnutí U.

Tlačítko pro zapnutí/vypnutí se krátce rozsvítí a zařízení se spustí.

Jakmile je zařízení připravené k provozu, rozsvítí se tlačítko pro zapnutí/vypnutí modře a zobrazí se výchozí obrazovka.

## 11.2 Výměna podávací vložky

Zařízení může načíst paměťové fólie o velikosti S0 až S4. Pro každou velikost paměťové fólie je nutné odpovídající podávací vložka.

Velikost paměťové fólie je na podávací vložce vyznačená.

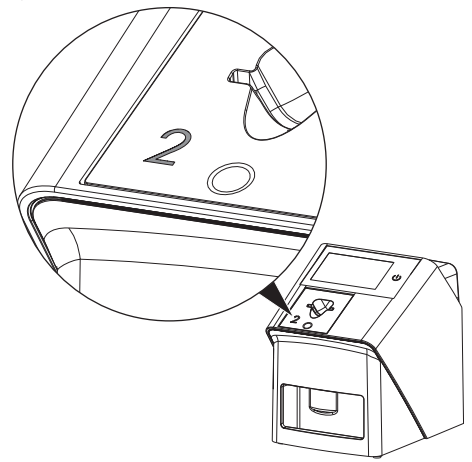

#### UPOZORNĚNÍ!

#### Ztráta obrazových informací a poškození přístroje při použití nesprávné podávací vložky

- ❯ Používejte vždy podávací vložku vhodnou pro danou velikost paměťové fólie.
- ❯ Při každém načtení porovnejte velikost paměťové fólie s označením na podávací vložce.

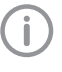

Podávací vložku můžete kdykoliv vyměnit. Aby nedocházelo ke ztrátě kvality obrazu, nevyměňujte podávací vložku v průběhu skenování.

❯ Prstem zmáčkněte prohlubeň a současně vyklopte podávací vložku dopředu.

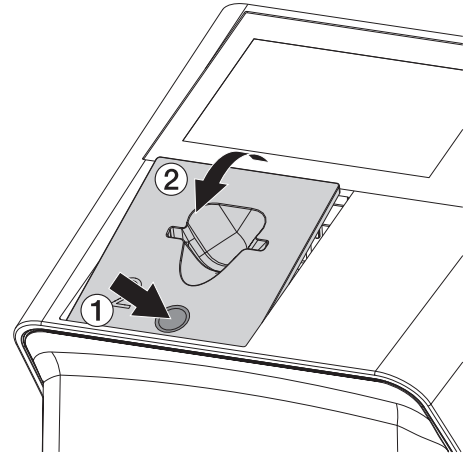

❯ Podávací vložku nasaďte shora.

## <span id="page-35-0"></span>11.3 Rentgen

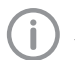

Průběh je popsán na příkladu paměťové fólie IQ S2.

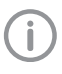

Pro přístroj používejte výhradně paměťovou fólii IQ. Při použití jiné paměťové fólie nebude přístroj schopen ji číst.

Potřebné příslušenství:

- Paměťová fólie
- Paměťová fólie ve velikosti obalu chránícího proti přístupu světla

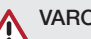

## VAROVÁNÍ!

Nebezpečí vzájemné nákazy při nepoužití nebo opakovaném použití obalu chránícího proti přístupu světla

- ❯ Nepoužívejte paměťovou fólii bez obalu chránícího proti přístupu světla.
- ❯ Obal chránící proti přístupu světla nepoužívejte vícekrát (zboží na jedno použití).

### VAROVÁNÍ!

Nebezpečí v důsledku několikanásobného použití produktů určených pro jednorázové použití

Zboží na jedno použití je po použití znehodnoceno a nelze jej už dále použít.

❯ Zboží na jedno použití po použití zlikvidujte.

#### Příprava rentgenu bez SmartScan

- ü Paměťová fólie je vyčištěná.
- ü Paměťová fólie je nepoškozená.
- $\checkmark$  Lepicí fólie je přilepená na neaktivní straně paměťové fólie. Když se lepicí fólie odlepí, vyměňte paměťovou fólii.
- ❯ Při prvním použití nebo při uskladnění delším než jeden týden: Paměťovou fólii vymažte (viz ["11.7 Vymazání paměťové fólie"](#page-42-0)).

❯ Paměťovou fólii zcela zasuňte do obalu chránícího proti přístupu světla. Bílá (neaktivní) strana paměťové fólie musí být vidět.

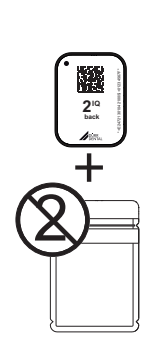

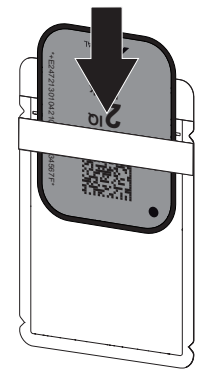

❯ Stáhněte lepicí pásku, úchyt odklopte dolů a obal chránící proti přístupu světla pevně uzavřete stisknutím.

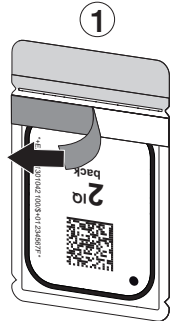

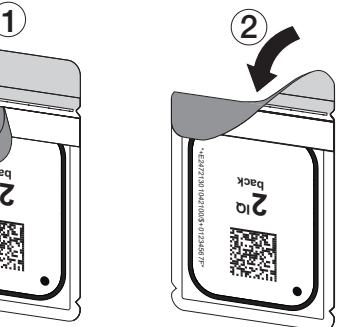

❯ Obal chránící proti přístupu světla se musí bezprostředně před umístěním do úst pacienta vydezinfikovat vhodným dezinfekčním ubrouskem (viz ["3.4 Spotřební materiál"\)](#page-11-0).

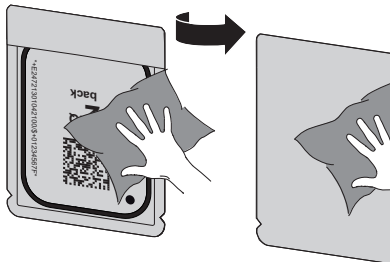

❯ Obal chránící proti přístupu světla nechejte zcela vyschnout.

#### Příprava rentgenu pro SmartScan

- ü Paměťová fólie je vyčištěná.
- ü Paměťová fólie je nepoškozená.
- $\checkmark$  Lepicí fólie je přilepená na neaktivní straně paměťové fólie. Když se lepicí fólie odlepí, vyměňte paměťovou fólii.
- ❯ Při prvním použití nebo při uskladnění delším než jeden týden: Paměťovou fólii vymažte (viz ["11.7 Vymazání paměťové fólie"](#page-42-0)).
- ❯ Paměťovou fólii zcela zasuňte do obalu chránícího proti přístupu světla. Bílá (neaktivní) strana paměťové fólie musí být vidět.

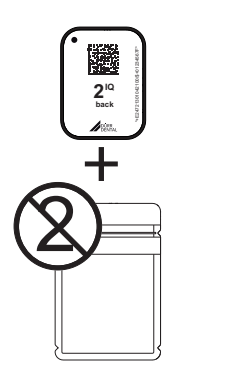

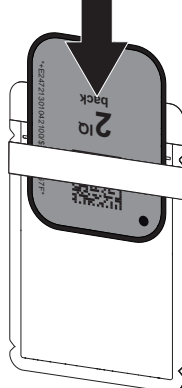

❯ Stáhněte lepicí pásku, úchyt odklopte dolů a obal chránící proti přístupu světla pevně uzavřete stisknutím.

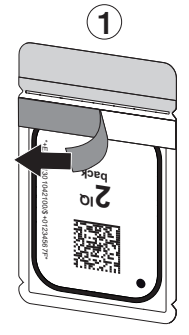

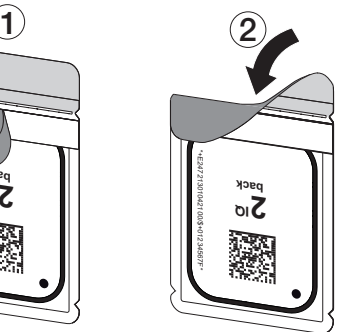

- $\triangleright$  Stiskněte tlačítko pro zapnutí/vypnutí  $\circlearrowleft$  za účelem spuštění přístroje.
- ❯ Zapněte počítač a monitor.
- ❯ Spusťte VistaSoft.
- ❯ Zvolte pacienta.
- iv nabídkové liště klikněte na ((■)). Otevře se dialogové okno. Stavová indikace Smart Reader svítí zeleně **O**.
- ❯ Pokud bylo pro skener paměťové fólie vytvořeno několik rentgenových míst, vyberte zdroj rentgenového záření.
- ❯ Prezentujte paměťová fólii Smart Reader. Paměťovou fólie nemusíte pokládat na VistaScan Smart Reader. Dostatečná je vzdálenost cca 1 cm od povrchu.

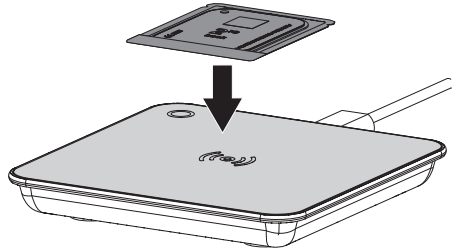

Paměťová fólie se přiřadí k přihlášenému pacientovi.

Stavová indikace Smart Reader svítí zeleně O. zní postupně sílící zvukový signál (pokud je součástí konfigurace).

K pacientovi lze také přiřadit několik paměťových fólií.

❯ Obal chránící proti přístupu světla se musí bezprostředně před umístěním do úst pacienta vydezinfikovat vhodným dezinfekčním ubrouskem (viz ["3.4 Spotřební materiál"](#page-11-0)).

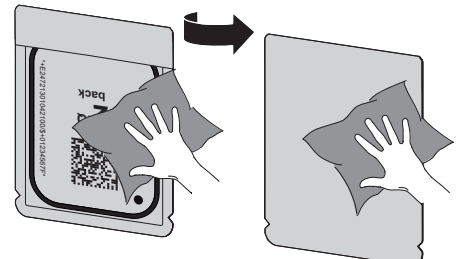

❯ Obal chránící proti přístupu světla nechejte zcela vyschnout.

#### Zhotovení rentgenového snímku

#### OZNÁMENÍ!

Poškození paměťové fólie přídržným systémem s ostrými hranami

- ❯ Používejte pouze přídržné systémy, které nepoškodí obal chránící proti přístupu světla a paměťovou fólii.
- ❯ Nepoužívejte přídržné systémy s ostrými hranami.

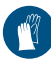

Používejte ochranu rukou.

❯ Paměťovou fólii v obalu chránícím proti přístupu světla umístěte v ústech pacienta.

Přitom dbejte, aby aktivní strana paměťové fólie směřovala ve směru k rentgenovému tubusu.

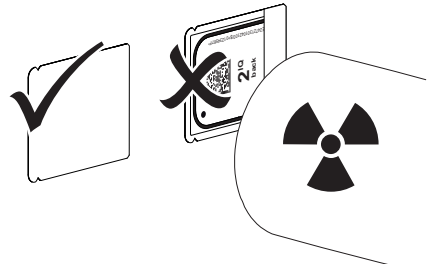

- ❯ Nastavte dobu expozice a nastavovací hodnoty na rentgenovém přístroji (viz ["8.6 Nastavení](#page-29-0)  [rentgenových přístrojů"](#page-29-0)).
- ❯ Zhotovte rentgenový snímek. Data obrázku musí být načtena během 30 minut.

#### Příprava načtení

### UPOZORNĚNÍ!

Světlo data obrázku na paměťové fólii vymaže

❯ S exponovanou paměťovou fólií nikdy nemanipulujte bez obalu chránícího proti přístupu světla.

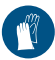

Používejte ochranu rukou.

❯ Odeberte obal chránící proti přístupu světla s paměťovou fólií z úst pacienta.

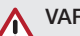

## VAROVÁNÍ!

Kontaminace přístroje

- ❯ Obal chránící proti přístupu světla před odebráním paměťové fólie vyčistěte a vydezinfikujte.
- ❯ Při silném znečištění, například krví, otřete obal chránící proti přístupu světla a ochranné rukavice dosucha, například čistým ubrouskem z buničiny.
- ❯ Obal chránící proti přístupu světla a ochranné rukavice dezinfikujte vhodným dezinfekčním ubrouskem – viz ["12.2 Obal chránící proti pří](#page-44-0)[stupu světla"](#page-44-0).

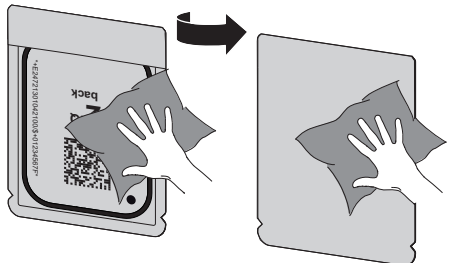

- ❯ Obal chránící proti přístupu světla s paměťovou fólií nechejte zcela vyschnout.
- ❯ Svlékněte si ochranné rukavice, vydezinfikujte si ruce.

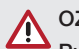

#### **OZNÁMENÍ!**

Pudr ochranných rukavic na paměťové fólii poškozuje při načítání přístroj

- ❯ Před manipulací s paměťovou fólií úplně očistěte z rukou pudr ochranných rukavic.
- ❯ Roztrhněte obal chránící proti přístupu světla.

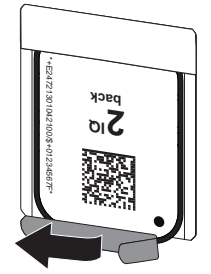

## <span id="page-38-0"></span>11.4 Načítání dat snímku do počítače bez SmartScan

#### Spuštění skeneru paměťových fólií a softwaru

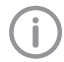

Načtení je popsáno zobrazovacím softwarem VistaSoft.

Další informace týkající se obsluhy zobrazovacího softwaru naleznete v uvedené příručce.

- ❯ Spusťte VistaSoft.
- ❯ Zvolte pacienta.
- ❯ Vyberte v liště nabídek odpovídající typ snímku.
- ❯ Zvolte přístroj.
- ❯ Nastavte režim pořizování snímků. Pořizování snímků se spustí přímo.
- ❯ Při aktivním ScanManager zvolte rentgenový příkaz na dotykové obrazovce přístroje.

#### *Výsledek:*

Na zařízení se objeví animace vybízející k přivedení paměťové fólie.

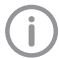

Paměťovou fólii přiveďte až poté, co pruh animace svítí zeleně.

Dokud svítí lišta animace modře, nepodávejte žádné další paměťové fólie.

#### Načtení paměťové fólie

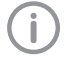

Aby nedošlo k záměně rentgenových obrázků, zkontrolujte, které workflow je aktivní.

Když je aktivní workflow SmartScan, je možné načíst pouze ty paměťové fólie, které byly předtím v zobrazovacím softwaru přiřazeny určitému pacientovi. Když se pacient zobrazí, je možné načítat pouze paměťové fólie zobrazeného pacienta.

Pokud je současně aktivní požadavek na skenování bez SmartScan a požadavek na skenování s SmartScan, zobrazí se u aktivního ScanManager oba požadavky v jednom seznamu.

- ❯ Obal chránící proti přístupu světla s paměťovou fólií vložte doprostřed podávací vložky a rovně. Natržená strana obalu chránícího proti přístupu světla směřuje dolů, neaktivní strana paměťové fólie k uživateli.
	- Zařízení automaticky rozpozná, zda je paměťová fólie přiváděna nesprávným směrem (aktivní stranou k uživateli) a ukáže odpovídající hlášení na dotykové obrazovce. Otočte paměťovou fólii (neaktivní stranou k uživateli) a okamžitě ji znovu vložte.

❯ Paměťovou fólii nesmíte vysunout z obalu chránícího proti přístupu světla před vložením na podávací vložka. Hrozí nebezpečí, že se obrazové informace smažou světlem z okolí (viz ["10 Správné použití paměťových fólií"](#page-32-0)).

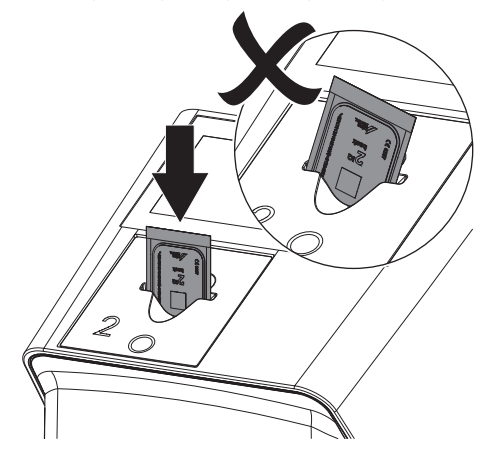

<span id="page-39-0"></span>❯ Paměťovou fólii vysuňte z obalu chránícího proti přístupu světla směrem dolů do přístroje, dokud není paměťová fólie automaticky vtažena.

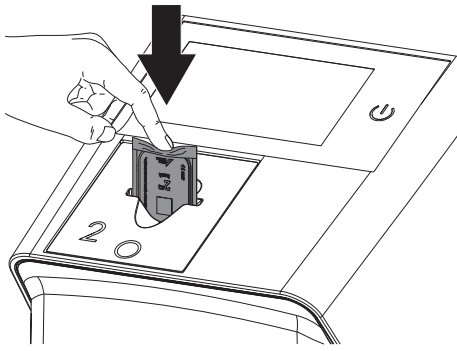

Obal chránící proti přístupu světla bude zadržen podávacím nástavcem a nebude vtažen do přístroje.

Dbejte, aby se do přístroje zasunula pouze paměťová fólie bez obalu chránícího proti přístupu světla.

Obrazová data se automaticky přenáší do zobrazovacího softwaru.

Po načtení je paměťová fólie vymazána a spadne do odkládacího zásobníku.

- ❯ Prázdný obal chránící proti přístupu světla odeberte.
- ❯ Paměťovou fólii odeberte a připravte k novému rentgenování.

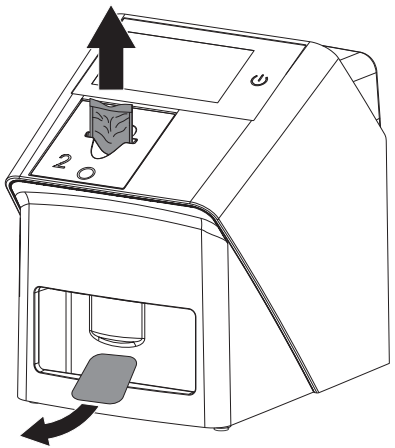

## 11.5 Načítání dat snímku do počítače s SmartScan

#### Spuštění skeneru paměťových fólií a softwaru

Načítání popisuje zobrazovací software VistaSoft a VistaScan Smart Reader. Další informace týkající se obsluhy zobrazovacího softwaru a VistaScan Smart Reader naleznete v uvedené příručce.

V závislosti na konfiguraci bude zařízení zobrazovacím softwarem automaticky uvedeno do připravenosti ke čtení, nebo je nutné ji ručně vytvořit na dotykové obrazovce. Jakmile je vložena paměťová fólie, je rentgenový snímek automaticky převeden do zobrazovacího softwaru a přiřazen příslušnému pacientovi (viz ["SmartScan"](#page-20-0) a návod pro zobrazovací software).

- ❯ Zkontrolujte, zda je zařízení připravené k vložení. Pokud není zařízení připravené k vložení, stiskněte ((b)).
- ❯ Na zařízení se objeví animace vybízející k přivedení paměťové fólie.

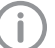

Paměťovou fólii přiveďte až poté, co pruh animace svítí zeleně.

Dokud svítí lišta animace modře, nepodávejte žádné další paměťové fólie.

#### Načtení paměťové fólie

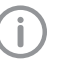

Aby nedošlo k záměně rentgenových obrázků, zkontrolujte, které workflow je aktivní.

Když je aktivní workflow SmartScan, je možné načíst pouze ty paměťové fólie, které byly předtím v zobrazovacím softwaru přiřazeny určitému pacientovi.

Když se pacient zobrazí, je možné načítat pouze paměťové fólie zobrazeného pacienta.

Pokud je současně aktivní požadavek na skenování bez SmartScan a požadavek na skenování s SmartScan, zobrazí se u aktivního ScanManager oba požadavky v jednom seznamu.

- ❯ Obal chránící proti přístupu světla s paměťovou fólií vložte doprostřed podávací vložky a rovně. Natržená strana obalu chránícího proti přístupu světla směřuje dolů, neaktivní strana paměťové fólie k uživateli.
- 

Zařízení automaticky rozpozná, zda je paměťová fólie přiváděna nesprávným směrem (aktivní stranou k uživateli) a ukáže odpovídající hlášení na dotykové obrazovce. Otočte paměťovou fólii (neaktivní stranou k uživateli) a okamžitě ji znovu vložte.

❯ Paměťovou fólii nesmíte vysunout z obalu chránícího proti přístupu světla před vložením na podávací vložka. Hrozí nebezpečí, že se obrazové informace smažou světlem z okolí (viz ["10 Správné použití paměťových fólií"](#page-32-0)).

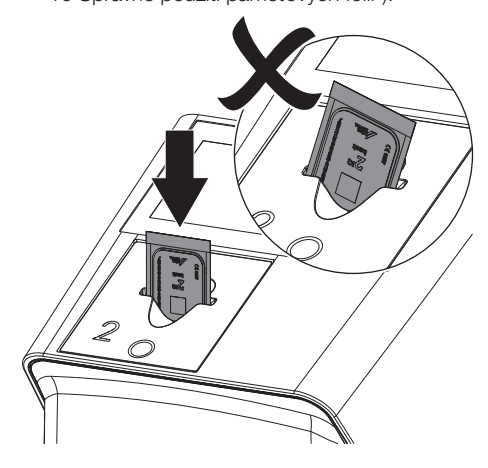

❯ Paměťovou fólii vysuňte z obalu chránícího proti přístupu světla směrem dolů do přístroje, dokud není paměťová fólie automaticky vtažena.

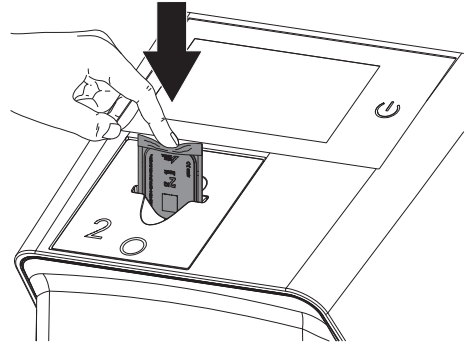

Obal chránící proti přístupu světla bude zadržen podávacím nástavcem a nebude vtažen do přístroje.

Dbejte, aby se do přístroje zasunula pouze paměťová fólie bez obalu chránícího proti přístupu světla.

Obrazová data se automaticky přenáší do zobrazovacího softwaru.

Po načtení je paměťová fólie vymazána a spadne do odkládacího zásobníku.

- ❯ Prázdný obal chránící proti přístupu světla odeberte.
- ❯ Paměťovou fólii odeberte a připravte k novému rentgenování.

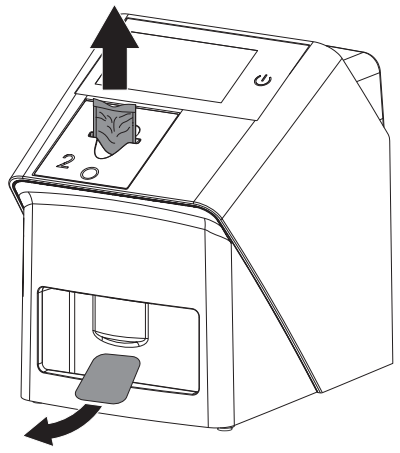

<span id="page-41-0"></span>❯ Případně načtěte další paměťové fólie. Připravenost ke čtení pro SmartScan končí automaticky na všech zařízeních v síti, jakmile byly všechny snímky ke spojeným pacientům přeneseny na VistaSoft.

## 11.6 Načtení dat obrázku pomocí dotykové obrazovky na přístroji

#### Spuštění skeneru paměťových fólií

Při načítání dat obrázku přes dotykovou obrazovku není zapotřebí připojení na počítač. Data obrázku se uloží lokálně na USB flash disk. Pro přenos dat obrázku na Imaging software je nutné přístroj znovu připojit k počítači.

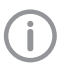

Pomocí *Nápovědy* na dotykové obrazovce lze vyvolat další informace pro obsluhu přístroje na dotykové obrazovce.

Předpoklad:

ü USB flash disk je na svém místě v zařízení.

#### *Spuštění skenování:*

- > Na dotykové obrazovce klepněte na r *Skenování*.
- ❯ Zadejte data pacienta.
- ❯ Navolte nastavení snímání a skenovací režim. Na dotykové obrazovce se objeví animace vybízející k přivedení paměťové fólie.

Paměťovou fólii přiveďte až poté, co pruh animace svítí zeleně. Dokud svítí lišta animace modře, nepodávejte žádné další paměťové fólie.

#### Načtení paměťové fólie

Aby nedošlo k záměně rentgenových obrázků, zkontrolujte, které workflow je aktivní.

Když je aktivní workflow SmartScan, je možné načíst pouze ty paměťové fólie, které byly předtím v zobrazovacím softwaru přiřazeny určitému pacientovi. Když se pacient zobrazí, je možné načítat pouze paměťové fólie zobrazeného pacienta.

Pokud je současně aktivní požadavek na skenování bez SmartScan a požadavek na skenování s SmartScan, zobrazí se u aktivního ScanManager oba požadavky v jednom seznamu.

❯ Obal chránící proti přístupu světla s paměťovou fólií vložte doprostřed podávací vložky a rovně. Natržená strana obalu chránícího proti přístupu světla směřuje dolů, neaktivní strana paměťové fólie k uživateli.

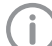

Zařízení automaticky rozpozná, zda je paměťová fólie přiváděna nesprávným směrem (aktivní stranou k uživateli) a ukáže odpovídající hlášení na dotykové obrazovce. Otočte paměťovou fólii (neaktivní stranou k uživateli) a okamžitě ji znovu vložte.

❯ Paměťovou fólii nesmíte vysunout z obalu chránícího proti přístupu světla před vložením na podávací vložka. Hrozí nebezpečí, že se obrazové informace smažou světlem z okolí (viz ["10 Správné použití paměťových fólií"](#page-32-0)).

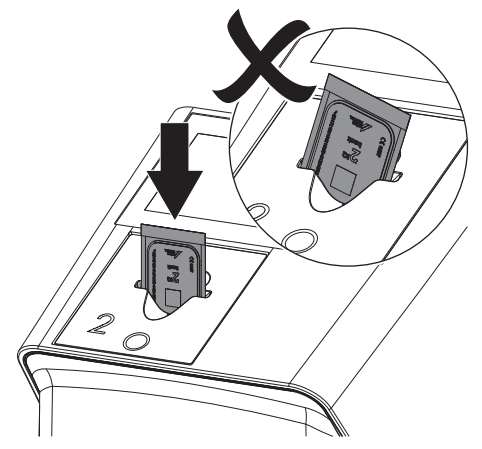

<span id="page-42-0"></span>❯ Paměťovou fólii vysuňte z obalu chránícího proti přístupu světla směrem dolů do přístroje, dokud není paměťová fólie automaticky vtažena.

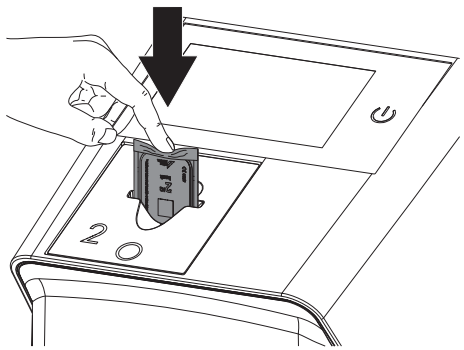

Obal chránící proti přístupu světla drží podávací jednotka, takže není vtažen do zařízení. Dbejte, aby se do přístroje zasunula pouze paměťová fólie bez obalu chránícího proti přístupu světla.

Data snímku se automaticky uloží na USB flash disk.

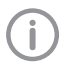

Pro posouzení nálezu je nutné si rentgenový snímek prohlédnout na monitoru pro nález.

Po načtení je paměťová fólie vymazána a spadne do odkládacího zásobníku.

- ❯ Prázdný obal chránící proti přístupu světla odeberte.
- ❯ Paměťovou fólii odeberte a připravte k novému rentgenování.

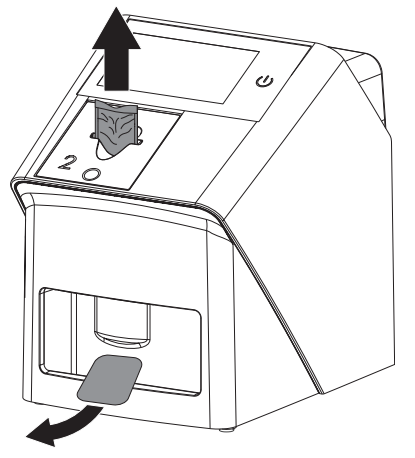

❯ Případně načtěte další paměťové fólie. Po poslední paměťové fólii klikněte na *Ukončit snímek*.

#### Přenesení dat snímku do počítače

Rentgenové snímky, které byly snímány přes dotykovou obrazovku na přístroji, jsou uloženy na USB flash disk. Tyto rentgenové snímky lze importovat přes síťové spojení do Imaging softwaru (např. VistaSoft).

- ❯ Připojte přístroj k síti.
- ❯ Spusťte zobrazovací software.
- ❯ Import obrázku spusťte přes Imaging software (další informace naleznete v příručce Imaging softwaru).
- ❯ Uložte data snímku.

Data snímku na USB flash disku jsou automaticky vymazána, jakmile přenos proběhl úspěšně.

## 11.7 Vymazání paměťové fólie

Data snímku se automaticky vymažou po načtení.

Zvláštní režim *VYMAZÁNÍ* aktivuje pouze vymazávací jednotku skeneru paměťových fólií. Nejsou načítána data obrázku.

V následujících případech se musí paměťová fólie vymazat pomocí zvláštního režimu:

- Při prvním použití paměťové fólie nebo při uskladnění delším než jeden týden.
- Kvůli chybě nebyla data obrázku na paměťové fólii vymazána (chybové hlášení v softwaru).

#### Vymazání paměťové fólie přes počítač

- ❯ V softwaru navolte zvláštní režim *VYMAZÁNÍ*.
- ❯ Načtěte paměťovou fólii (viz ["11 Obsluha"\)](#page-33-0).

#### Vymazání paměťové fólie přes dotykovou obrazovku

- ❯ Na dotykové obrazovce klepněte na *Rychlé skenování*.
- ❯ Navolte skenovací režim *VYMAZÁNÍ*.
- ❯ Načtěte paměťovou fólii (viz ["11 Obsluha"\)](#page-33-0).

## <span id="page-43-0"></span>11.8 Vypnutí přístroje

❯ Vypněte zařízení stisknutím tlačítka pro zapnutí/ wpnutí U.

Tlačítko pro zapnutí/vypnutí se krátce rozsvítí a zařízení se vypne.

Jakmile stroj sjede dolů, kompletně se vypne.

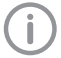

Po vypnutí vyčkejte 10 sekund, než přístroj opět zapnete.

❯ V případě chyby je možné zařízení vypnout natvrdo. Za tímto účelem stiskněte na cca 5 sekund tlačítko pro zapnutí/vypnutí  $\mathcal{O}$ . Zařízení se okamžitě vypne.

#### Použití krycí kapoty

Krycí kapota chrání přístroj při delších prostojích před nečistotami a prachem.

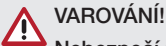

## Nebezpečí udušení

- ❯ Krycí kapotu uložte na místě, které je nepřístupné dětem.
- ❯ Přes přístroj přetáhněte krycí kapotu, aby byl celý zakrytý. Dbejte přitom na to, aby značení byla vpředu.

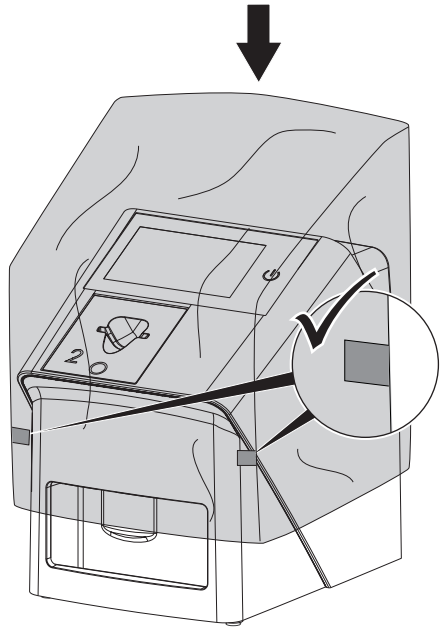

❯ Pokud krycí kapotu nepoužíváte, uložte ji na čistém místě.

## 12 Čištění a dezinfekce

Pro čištění a dezinfekci přístroje a jeho příslušenství dodržujte místně specifické směrnice, normy a ustanovení pro medicínské produkty a také specifické interní pokyny dané stomatologické ordinace nebo kliniky.

## **OZNÁMENÍ!**

#### Nevhodné prostředky a postupy mohou přístroj a příslušenství poškodit

S ohledem na možné poškození materiálů nepoužívejte žádné prostředky na bázi: sloučenin obsahujících fenoly, sloučenin uvolňujících halogeny, silných organických kyselin nebo sloučenin uvolňujících kyslík.

- ❯ Dürr Dental doporučuje dezinfekční prostředky z produktového programu Dürr Dental. Společnost Dürr Dental otestovala s ohledem na kompatibilitu materiálů jen produkty uvedené v tomto návodu.
- ❯ Dodržujte pokyny v návodu k použití dezinfekčních prostředků.

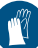

Používejte ochranu rukou.

## 12.1 Skener paměťových fólií

#### Povrch přístroje

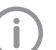

Před čištěním a dezinfekcí je nutné odstranit podávací vložku (viz ["11.2](#page-34-0)  [Výměna podávací vložky"\)](#page-34-0). Pro čištění a dezinfekci podávací vložky viz ["Podávací vložka".](#page-44-0)

Povrch přístroje se musí při kontaminaci nebo viditelném znečištění vyčistit a dezinfikovat. Dürr Dental doporučuje dezinfekční prostředky FD322, FD 333, FD 350 a FD 366 sensitiv.

## OZNÁMENÍ!

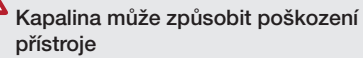

- ❯ Nepostřikujte přístroj dezinfekčním nebo čisticím prostředkem.
- ❯ Zajistěte, aby se do vnitřku přístroje nedostala žádná kapalina.
- <span id="page-44-0"></span>❯ Znečištění odstraňte měkkým ubrouskem nepouštějícím vlákna navlhčeným ve studené vodě z vodovodu.
- ❯ Povrch dezinfikujte dezinfekčním ubrouskem. Alternativně lze použít měkký ubrousek nepouštějící vlákna navlhčený dezinfekčním prostředkem.

#### Podávací vložka

Podávací vložka se musí při kontaminaci nebo viditelném znečištění vyčistit a dezinfikovat. Podávací vložku můžete čistit a dezinfikovat stírací dezinfekcí.

Dürr Dental doporučuje dezinfekční prostředky FD 322, FD 333, FD 350 a FD 366 sensitiv.

Alternativně je možné dezinfikovat kazetu na fólie v dezinfekci ponorem.

Dürr Dental doporučuje pro dezinfekci ponorem ID 212 dezinfekci na nástroje a ID 213 dezinfekci na nástroje

## OZNÁMENÍ!

#### Horko poškozuje plastové díly

❯ Díly přístroje neošetřujte termodezinfektorem nebo parním sterilizátorem.

- ❯ Odstraňte podávací vložku (viz ["11.2 Výměna](#page-34-0)  [podávací vložky"\)](#page-34-0).
- ❯ Podávací vložku vyčistěte měkkým hadrem, který nepouští chlupy, navlhčeným studenou vodou z vodovodu.
- ❯ Vydezinfikujte podávací vložku dezinfekčním ubrouskem.

Alternativně lze použít měkký ubrousek nepouštějící vlákna navlhčený dezinfekčním prostředkem. Dodržujte přitom návod k použití dezinfekčního prostředku.

Podávací vložku lze dezinfikovat také v dezinfekci ponorem.

❯ Podávací vložku nasaďte shora.

## 12.2 Obal chránící proti přístupu světla

Povrch se musí při kontaminaci nebo viditelném znečištění vyčistit a dezinfikovat.

❯ Obal chránící proti přístupu světla vydezinfikujte před umístěním a po něm dezinfekčním prostředkem. Dürr Dental doporučuje dezinfekční ubrousky FD 333 forte wipes (virucidní), FD 350 (omezeně virucidní) a FD 322 premium wipes (omezeně virucidní).

❯ Obal chránící proti přístupu světla nechejte před použitím zcela vyschnout.

## 12.3 Paměťová fólie

Čisticí a dezinfekční ubrousky nejsou vhodné pro čištění paměťových fólií a mohou je případně poškodit.

Používejte výhradně čisticí prostředky kompatibilní s materiálem.

Dürr Dental doporučuje ubrousek na čištění paměťových fólií (viz ["3.4 Spotřební materiál"](#page-11-0)). Jen tento produkt společnost Dürr Dental otestovala s ohledem na kompatibilitu materiálů.

## OZNÁMENÍ!

#### Horko nebo vlhkost poškozují paměťovou fólii

- ❯ Nesterilizujte paměťovou fólii parou.
- ❯ Nedezinfikujte paměťovou fólii ponorem.
- ❯ Používejte pouze čisticí prostředky kompatibilní s čištěnými materiály.
- ❯ Znečištění odstraňte na obou stranách paměťové fólie před každým použitím pomocí měkkého a suchého ubrousku nepouštějícího vlákna.
- ❯ Úporné nebo zaschlé nečistoty odstraňte čisticí utěrkou pro paměťové fólie. Dodržujte přitom návod k použití čisticí utěrky.
- ❯ Nechejte paměťovou fólii před použitím zcela uschnout.

## 12.4 Krycí kapota

Povrch krycí kapoty při kontaminaci nebo při viditelném znečištění vyčistěte.

- ❯ Krycí kapotu vyčistěte měkkým hadrem, který nepouští chlupy, navlhčeným studenou vodou z vodovodu.
- ❯ Krycí kapotou zakrývejte pouze vyčištěný a vydezinfikovaný přístroj.

## 12.5 Krabice k uskladnění paměťových fólií

V případě kontaminace nebo viditelného znečištění vyčistěte a vydezinfikujte povrch krabice pro uskladnění paměťových fólií a vnitřní odkladač fólií.

Pro krabici k uskladnění paměťových fólií doporučuje Dürr Dental tyto dezinfekční prostředky: FD 366 sensitiv

Na zásobník fólií doporučuje Dürr Dental dezinfekční prostředky:

FD 350 a FD 366 sensitiv

- ❯ Povrch krabice k uskladnění paměťových fólií a zásobníku fólií vyčistěte měkkou utěrkou nepouštějící vlákna navlhčenou studenou vodou z vodovodu.
- ❯ Krabici k uskladnění paměťových fólií dezinfikujte dezinfekčním ubrouskem. Alternativně lze použít měkký ubrousek nepouštějící vlákna navlhčený dezinfekčním prostředkem.
- ❯ Zásobník fólií dezinfikujte dezinfekčním ubrouskem.

Alternativně je možné zásobník fólií ošetřit v termodezinfektoru nebo parním sterilizátoru. Teplota přitom nesmí překročit 134 °C.

## <span id="page-46-0"></span>13 Údržba

## 13.1 Doporučený plán údržby

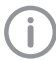

Údržbu přístroje smí provádět pouze odborní pracovníci nebo personál proškolený firmou Dürr Dental.

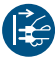

Před zahájením prací nebo v případě nebezpečí odpojte přístroj od napětí.

Doporučené intervaly údržby vycházejí z provozu přístroje s 15 intraorálními snímky denně po 220 pracovních dnů ročně.

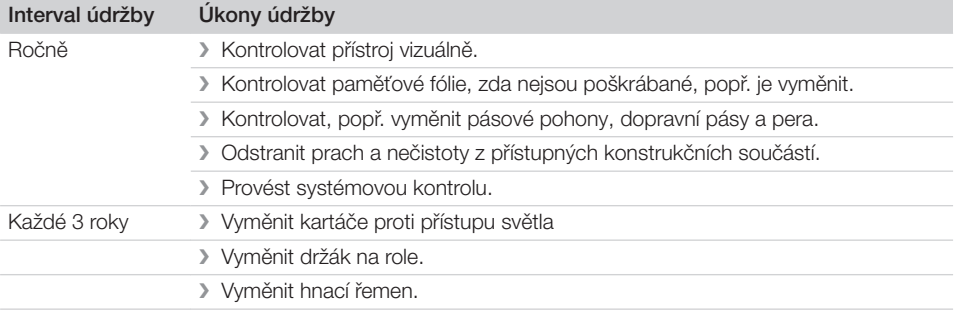

## <span id="page-47-0"></span>Řešení problémů

## 14 Tipy pro uživatele a techniky

j

Opravy přesahující rámec běžné údržby smí provést pouze kvalifikovaní odborníci nebo náš zákaznický servis.

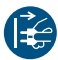

Před zahájením prací nebo v případě nebezpečí odpojte přístroj od napětí.

## 14.1 Chybný rentgenový snímek

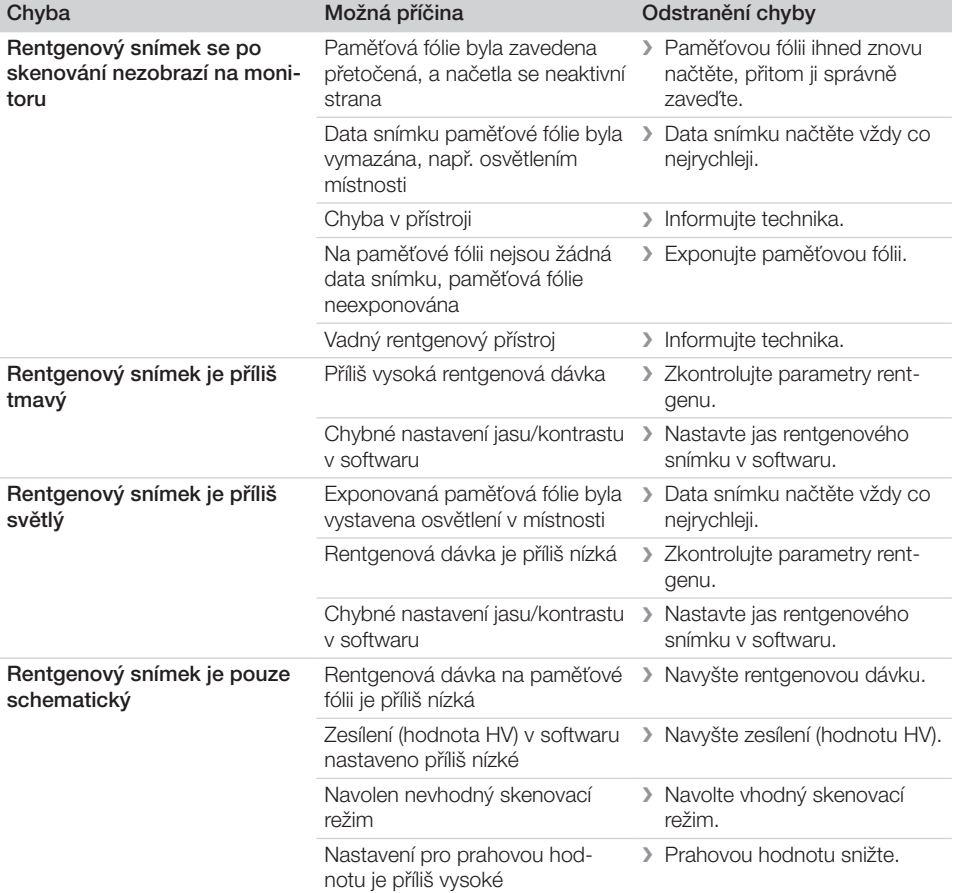

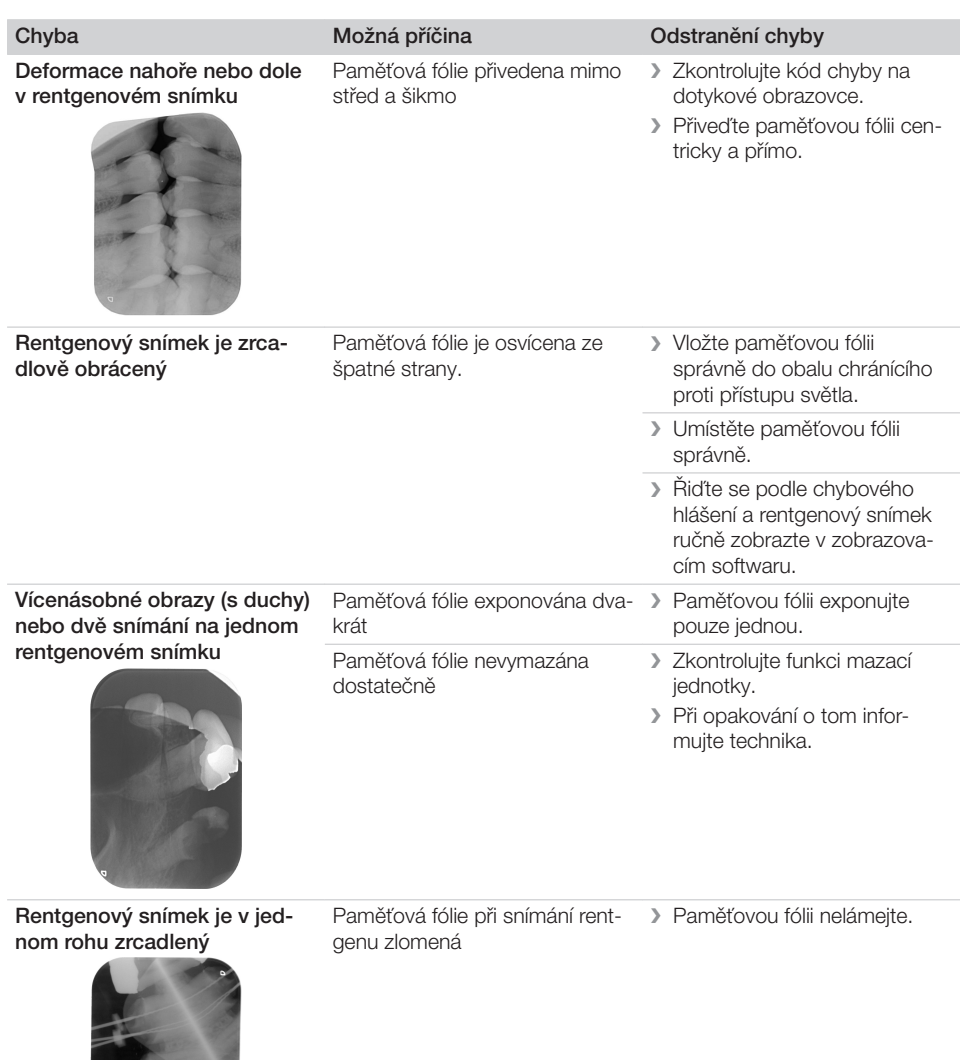

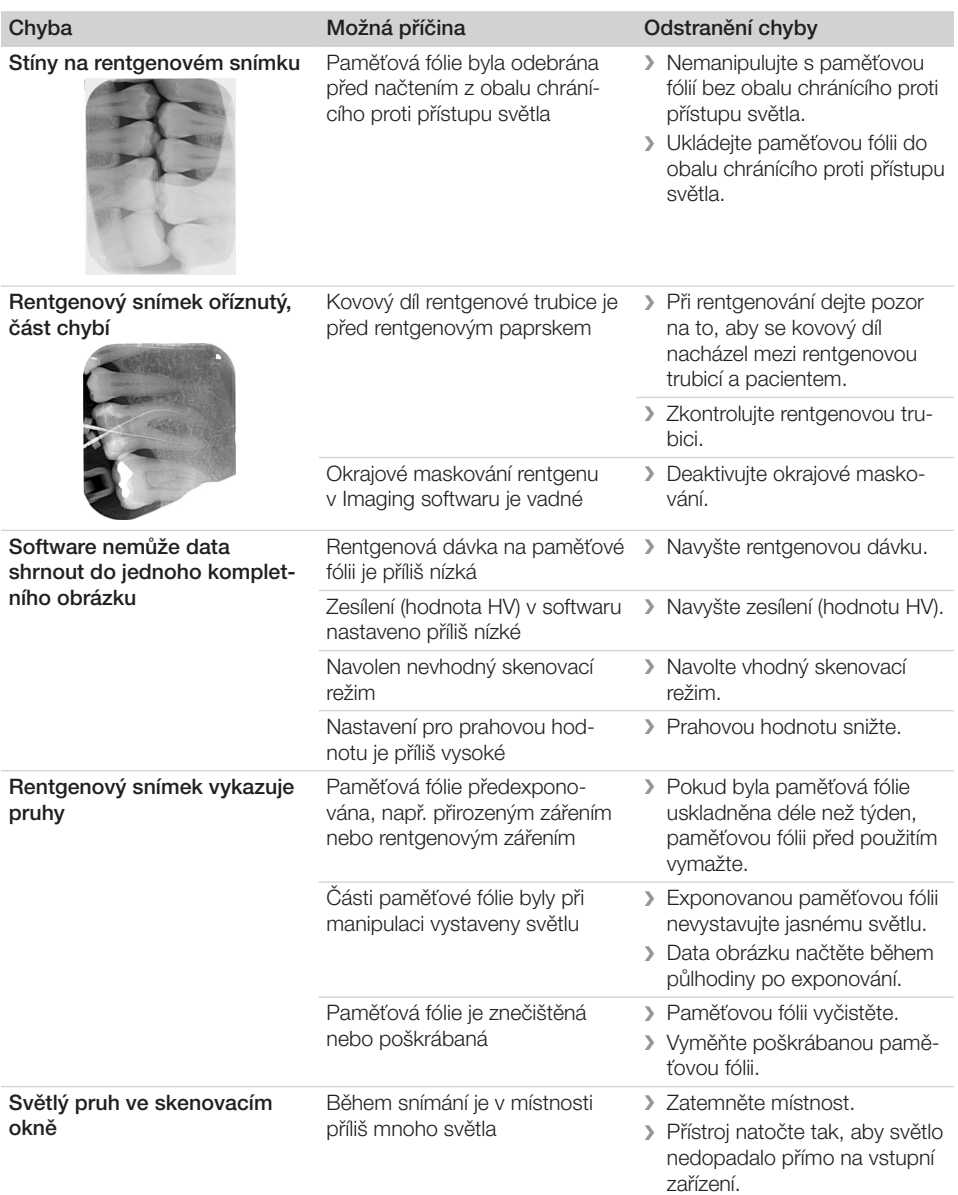

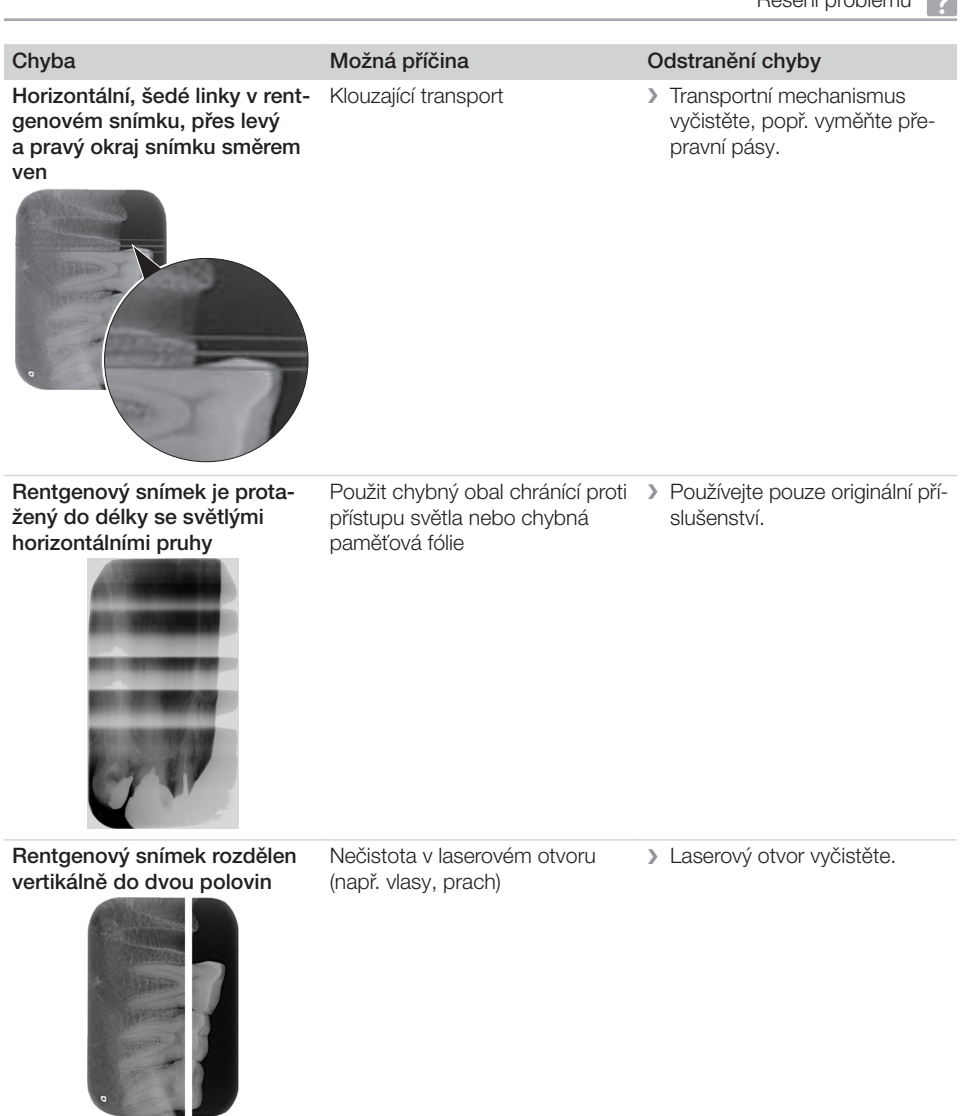

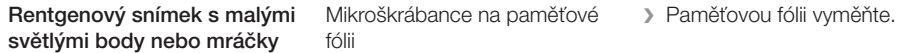

<span id="page-51-0"></span>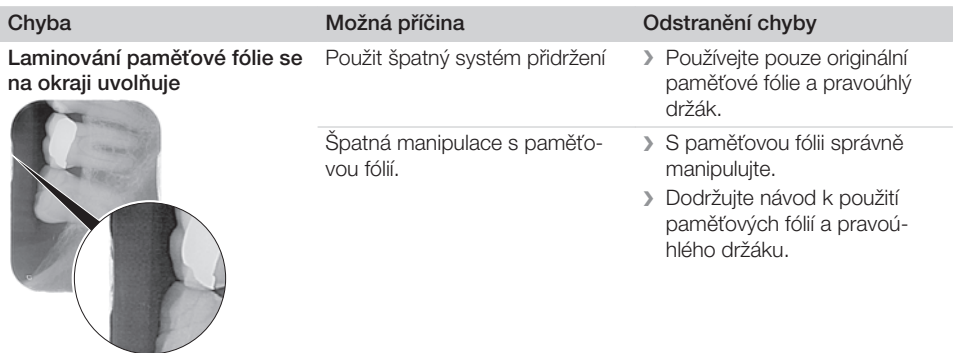

Rentgenový snímek vykazuje jednostrané předběžné smazání

Po natržení obalu chránícího proti přístupu světla a před zasunutím do vstupního zařízení přístroje se paměťová fólie vysune z obalu chránícího proti přístupu světla

❯ Paměťovou fólii vysuňte z obalu chránícího proti přístupu světla až po nasazení natrženého obalu na vstupní zařízení.

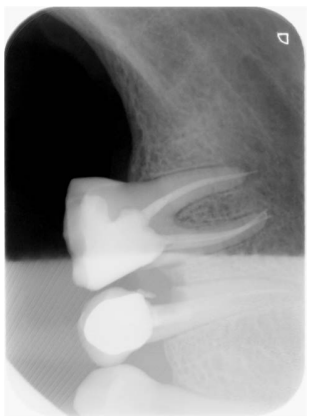

## 14.2 Vady v softwaru

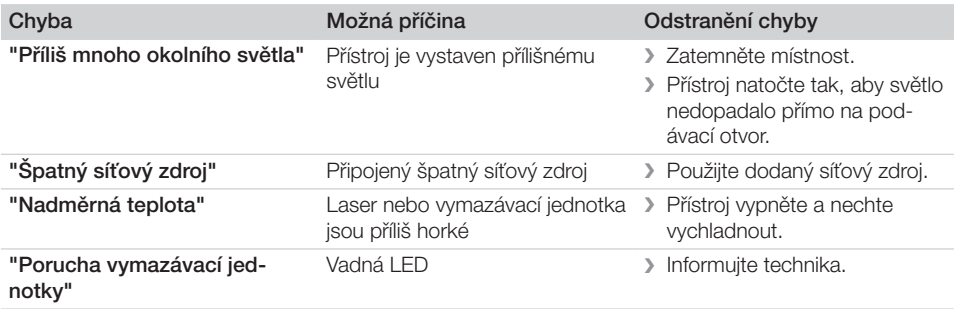

<span id="page-52-0"></span>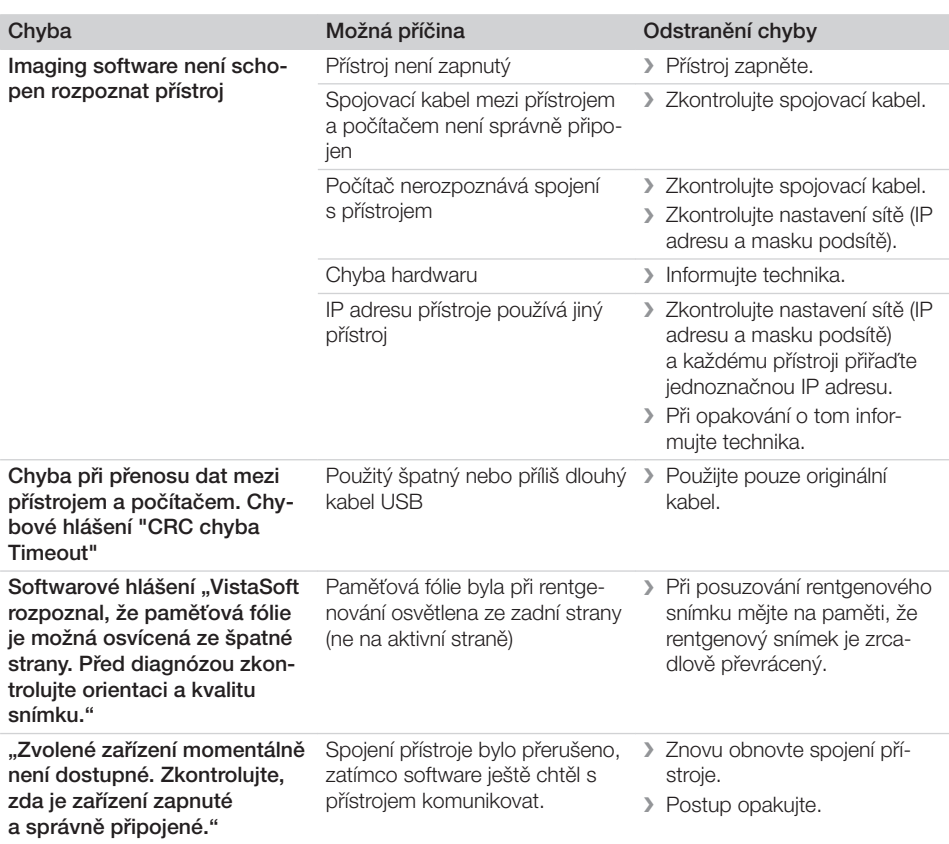

## 14.3 Chyby na přístroji

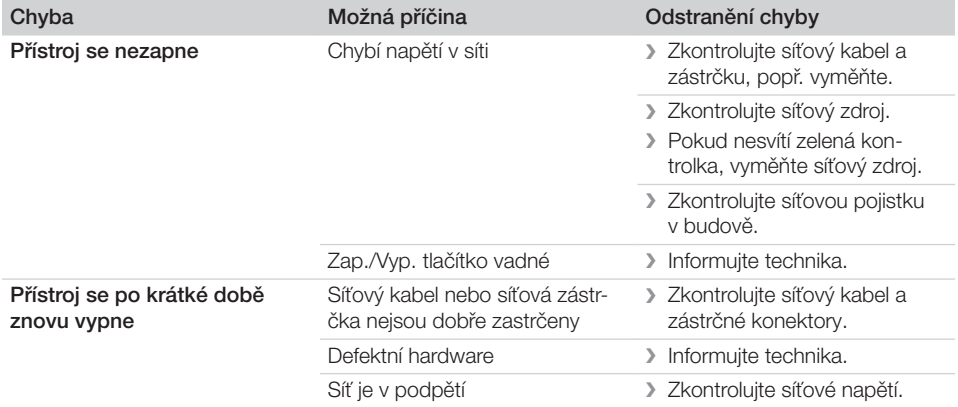

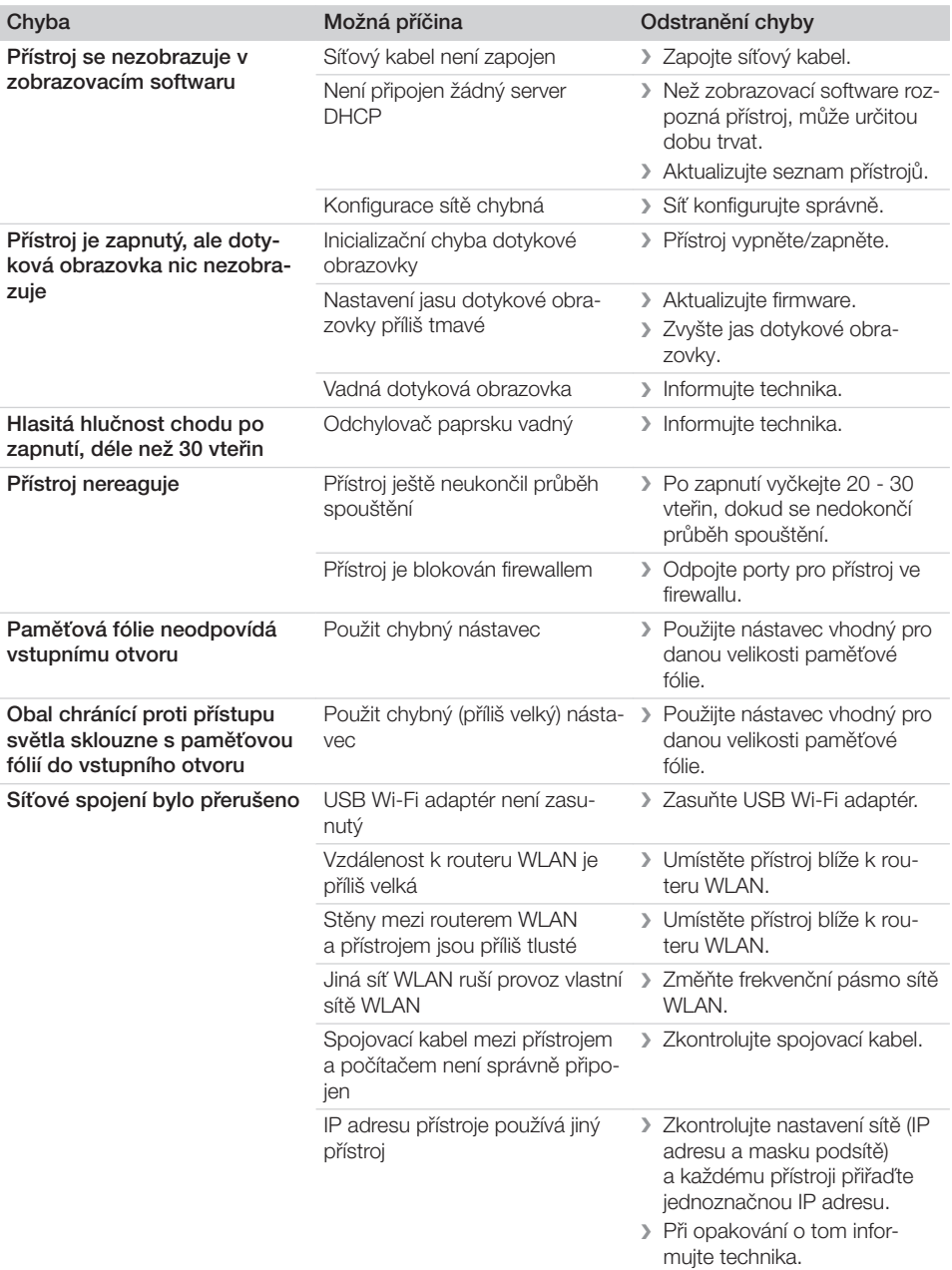

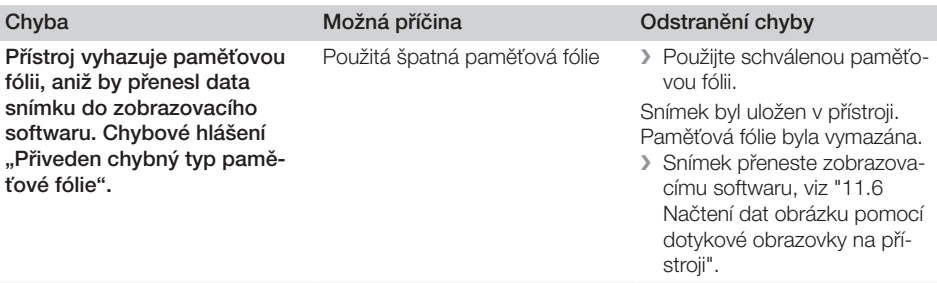

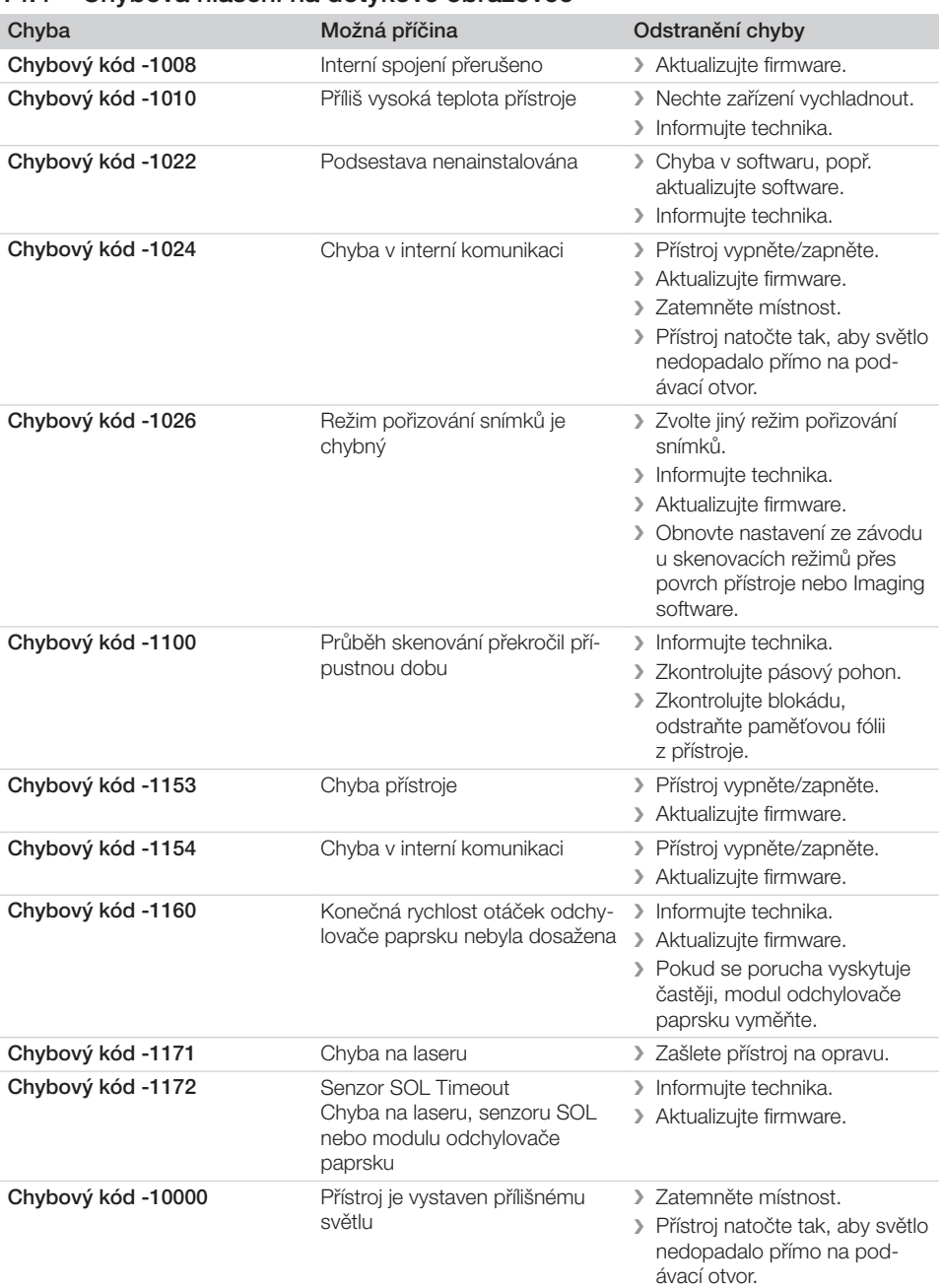

#### <span id="page-55-0"></span>14.4 Chybová hlášení na dotykové obrazovce

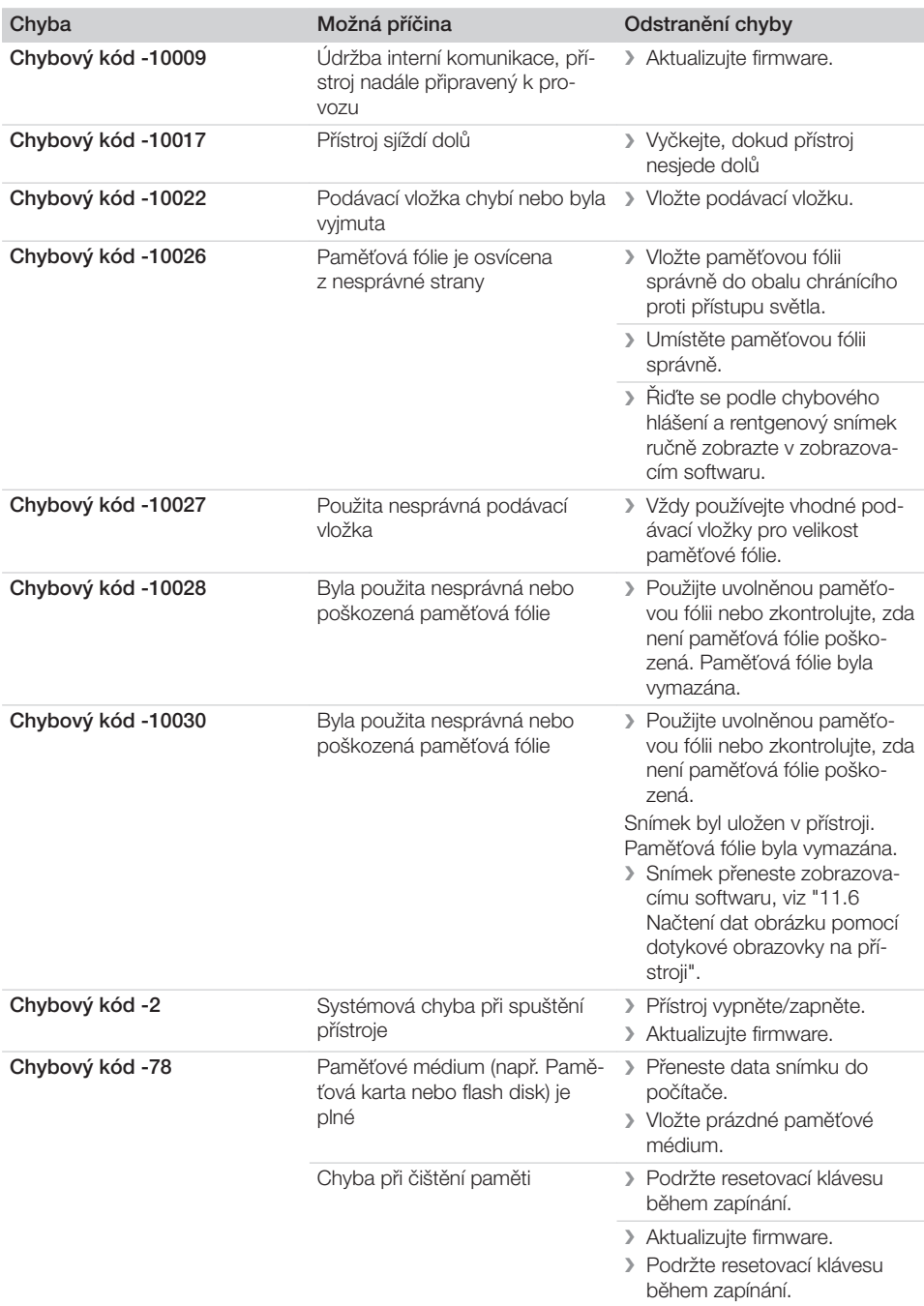

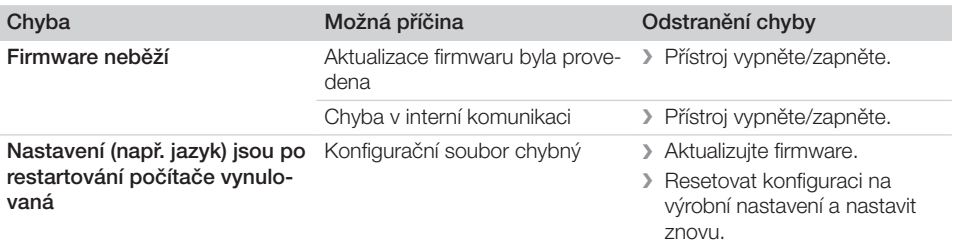

<span id="page-58-0"></span>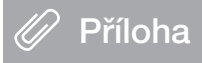

## 15 Skenovací časy

Skenovací čas je čas až do úplného snímání obrazových dat v závislosti na formátu paměťové fólie a velikosti obrazového bodu.

Čas pro obrázek převážně závisí na počítačovém systému a jeho vytížení. Časové údaje jsou přibližné údaje.

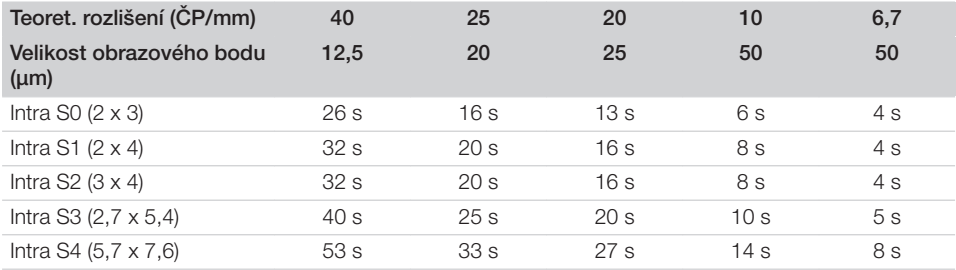

## <span id="page-59-0"></span>16 Velikosti souborů (nekomprimované)

Velikosti souborů závisí na formátu paměťové fólie a na velikosti obrazového bodu. Velikosti souborů jsou přibližné údaje, které jsou zaokrouhleny směrem nahoru.

Vhodné komprimační postupy mohou výrazně zredukovat velikost souboru beze ztrát.

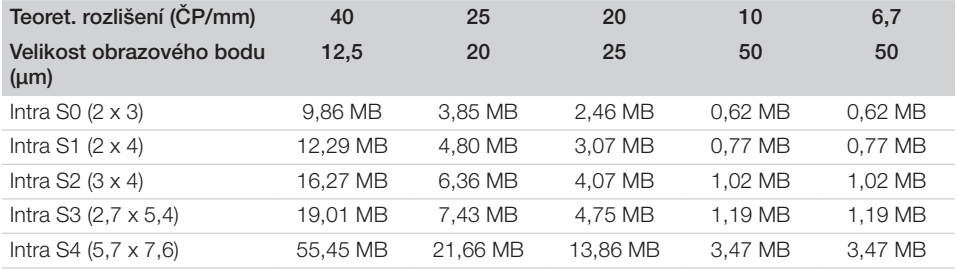

## <span id="page-60-0"></span>17 Předávací protokol

Tento protokol potvrzuje kvalifikované provedení instruktáže a předání medicínského produktu. Instruktáž a předání musí být provedeny kvalifikovaným poradcem pro medicínské produkty, který vás ohledně řádného používání medicínského produktu zaškolí.

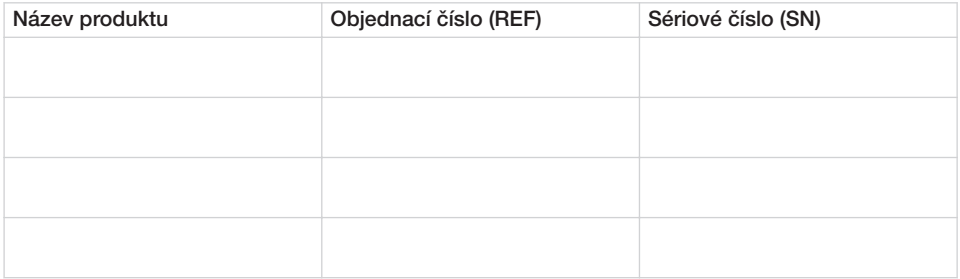

- o Vizuální kontrola balení s ohledem na případné poškození
- o Vybalení medicínského produktu a kontrola s ohledem na poškození
- D Potvrzení kompletnosti dodávky
- o Zaškolení ohledně řádného používání medicínského produktu podle návodu k použití

#### Poznámky:

Jméno poučené osoby: Podpis:

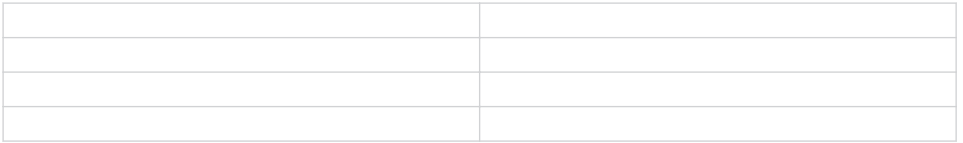

#### Jméno a adresa poradce pro medicínské produkty:

Datum předání: externí produkty:<br>
Podpis poradce pro medicínské produkty:

## <span id="page-61-0"></span>18 Zástupci v jednotlivých zemích

## Country Address

14 Linnell Way

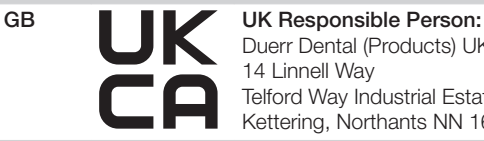

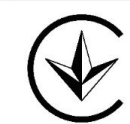

Kettering, Northants NN 16 8PS UA Уповноважений представник в Україні: Приватне підприємство "Галіт" вул. 15 квітня, 6Є, с. Байківці, Тернопільський р-н, 47711, Україна тел.: 0800 502 998; +38 050 338 10 64 www.galit.te.ua; e-mail: office@galit.te.ua

Виробник: Дюрр Дентал ЕсE Хьопфігхаймep Штрассе 17, Д-74321 Бітігхайм-Біссінген, Німеччина email: info@duerrdental.com

Duerr Dental (Products) UK Ltd.

Telford Way Industrial Estate

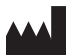

#### Hersteller / Manufacturer:

DÜRR DENTAL SE Höpfigheimer Str. 17 74321 Bietigheim-Bissingen **Germany** Fon: +49 7142 705-0 www.duerrdental.com info@duerrdental.com

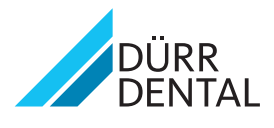